## IBM WEBSPHERE BUSINESS MONITOR 6.1 – LAB EXERCISE

# WebSphere Business Monitor V6.1 - Clips and Tacks Business Activity Monitoring using XSD event definition

| What this exercise is about2                                     |
|------------------------------------------------------------------|
| Changes from the previous version2                               |
| Lab requirements                                                 |
| What you should be able to do2                                   |
| Introduction                                                     |
| Part 1: Create the monitor model5                                |
| Part 2: Publish the model to the server                          |
| Part 3: Configure action manager for business situation events71 |
| Part 4: Run events to exercise the model                         |
| Part 5: Create a dashboard78                                     |
| What you did in this exercise                                    |
| Appendix 1 – Import the solution into the monitor model editor84 |

# What this exercise is about

The objective of this lab is to show you how to build a monitor model using XSD event definitions in Rational Application Developer or WebSphere Integration Developer, deploy it to WebSphere Business Monitor and then view your monitored data on the Monitor dashboards.

This lab will show you Business Activity Monitoring (BAM) which involves event based monitoring. With BAM, you can have your monitored application running anywhere, and submitting events to the Monitor server so that you can view monitored data. Typically, you identify the events that are created by the application, and then create a monitor model that represents the monitored data that you want to collect from the events.

# Changes from the previous version

This lab has been modified significantly from the previous 6.0.2 release. Here are the major changes:

- In the monitor model, you can reference other KPIs when defining the calculation for a given KPI.
- KPIs are now based on a metric and aggregation function, and not based on cube measures, so the dimensional model is now simplified.
- Deploying the model has been dramatically simplified, so this is a very short process now.
- LDAP is not required, so now you can test alerts without installing LDAP.
- Portal is no longer a requirement, so configuration of a dashboard is simplified.

# Lab requirements

List of system and software required for the student to complete the lab:

- Rational Application Developer V7.0 or WebSphere Integration Developer V6.1.
- WebSphere Business Monitor V6.1 Toolkit Installation including the Monitor Model editor and Monitor Server

# What you should be able to do

At the end of this lab you should be able to:

- Use Rational Application Developer or WebSphere Integration Developer to create the monitor model, and deploy it to the server.
- Use a sample program to create events that represent events from your process.
- Define a dashboard to view monitored data.

# Introduction

In this lab you will learn how to develop and deploy a model from end to end using Rational Application Developer or WebSphere Integration Developer and WebSphere Business Monitor. This lab will show you the basic procedure for creating and implementing a simple model.

The model used in this lab is **ClipsAndTacks** model which is also used in IBM Redbook **SG247148** – **Business Process Management: Modeling through Monitoring Using WebSphere V6.0.2 Products**. In the Redbook, there are several models that are referenced, but in this lab you will be using the Future 1 Process. In the Redbook, the process is implemented as a BPEL process running in WebSphere Process Server. However this lab will demonstrate **Business Activity Monitoring** which can monitor events from any source. So, the lab will simulate the running of the process, by creating events that could have been sourced from anywhere, a Java EE application or BPEL, or any other source. These events are in the form of Common Base Events, which is an OASIS standard for common event format. These events are used by the Common Event Infrastructure (CEI) in WebSphere Process Server.

In this lab you will build a monitor model that has the same basic elements as the one that is defined in the Redbook. Namely you will create monitoring constructs in support of two KPIs:

- Average order fulfillment is 3 days or less
- Percentage of shipped orders is greater than 90%

You will also create situation events if declined orders are greater than or equal to 3 and if the order fulfillment time is greater than 3 days.

For dimensional analysis, you will create a Location dimension which allows you to drill down on country and city. You will also add an Order Status metric, which shows orders as 'New', 'Cancelled' or 'Shipped'. And you will add measures for average order price, sum of order price for all orders, and order count.

Here is a diagram of the ClipsAndTacks process model:

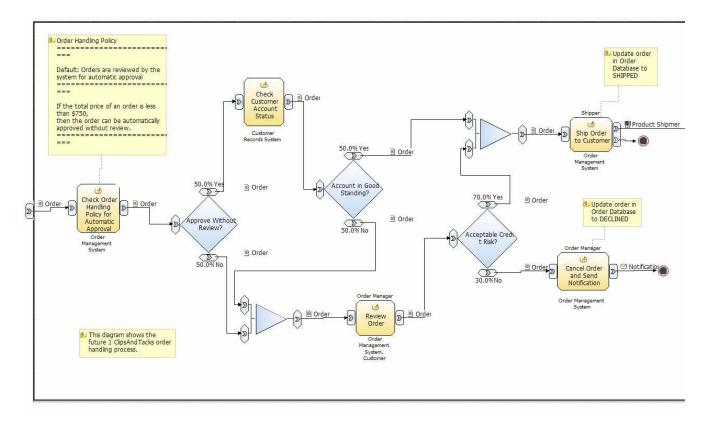

This is the ordering process for the Clips And Tacks company. In this process, orders are received and optionally submitted to a review process. Orders which pass all checks are shipped to the customer. Other orders may be cancelled.

In the monitor model, you will create one monitoring context for each customer order. You will identify the inbound event that represents the receipt of the order, and this is marked so that it will create a new monitoring context instance for the order. You will also identify the inbound event that represents shipping the order, and this is marked so that it will trigger the termination of the monitoring context instance for the order. Since an order might also be cancelled, you will identify the inbound event that represents cancellation of the order, and this is also marked so that it will trigger the termination of the monitoring context instance for the order.

#### **URL Cheatsheet**

The following URLs may be helpful to you as you exercise this lab. Note that the port numbers in the URL of your installation may be different depending on your configuration.

• Server administrative console

http://localhost:9061/ibm/console/

• Web dashboard

http://localhost:9081/BusinessDashboard/

# Part 1: Create the monitor model

To create the monitor model, you will use the monitor model editor in Rational Application Developer or WebSphere Integration Developer. Note that the screen captures in this lab are based on WebSphere Integration Developer, so they may differ slightly from yours if you are using Rational Application Developer.

Note that there is a 'Problems' tab that displays errors concerning the model. Periodically, you should check this view to see if you have any problems that need to be addressed. Normally, warnings and informational messages are not a problem, but errors should be addressed.

If you want to skip this section, then a solution has been provided. You can import the supplied monitor model into Rational Application Developer or WebSphere Integration Developer, and then proceed to the next section. Refer to Appendix 1, and then proceed to the next section.

- \_\_\_\_\_1. Start Rational Application Developer or WebSphere Integration Developer and setup the environment.
  - \_\_\_\_a. Start Rational Application Developer or WebSphere Integration Developer, and when prompted point to a new workspace such as C:\workspaces\ClipsAndTacksXSD
  - \_\_\_\_b. Close the Welcome tab
  - \_\_\_\_ c. By default, you are in the Business Integration perspective. But you need to open the Business Monitoring perspective. From the main menu, select Window → Open Perspective → Other. The 'Open Perspective' dialog opens

| 🚯 Open Perspective             |    | ×        |
|--------------------------------|----|----------|
| Business Integration (default) |    | <b>_</b> |
| Business Monitoring            |    |          |
| CVS Repository Exploring       |    | _        |
| le Data                        |    |          |
| ₩ Debug                        |    | _        |
| Generic Log Adapter            |    | <b>•</b> |
|                                | ОК | Cancel   |

- \_\_\_\_d. Select 'Business Monitoring' from the 'Open Perspective' dialog and click OK
- 2. Create a new monitoring project. A project is a container for your monitor models and event definitions.
  - \_\_\_\_\_a. Right-click inside **Business Monitoring** project explorer (top left view in the Business Monitoring Perspective) and select **New** → **Business Monitoring Project...** from the pop-up menu. The 'New Business Monitoring Project' panel opens

| h Project Explorer 🗙   | 🤤 🗅 🖵 E                     |
|------------------------|-----------------------------|
| New                    | Business Monitoring Project |
| Open                   |                             |
| Сору                   |                             |
| Paste                  |                             |
| ⊵ Import               |                             |
| 🛃 Export               |                             |
| 🔗 Re <u>f</u> resh     |                             |
| Migrate Monitor Model  |                             |
| Combine Monitor Models |                             |
| References             | •                           |

\_\_\_\_b. In the 'New Business Monitoring Project', enter the 'Project name:' as ClipsAndTacks

| 🤂 New Business Monitoring Project                                                | ×      |
|----------------------------------------------------------------------------------|--------|
| Create a business monitoring project<br>Create a new project resource.           |        |
| Project name: ClipsAndTacks                                                      |        |
| Use default location      Location: C:/workspaces/ClipsAndTacksXSD/ClipsAndTacks | Browse |
| ?                                                                                | Cancel |

\_\_\_ c. Click the **Finish** button. A question dialog pops up asking if you want to launch the Getting Started information

| 🚯 Laun | nch Getting Started?                                                                                                    | 1 |
|--------|----------------------------------------------------------------------------------------------------|---|
| ?      | The interactive Getting Started information can help introduce you to the monitor model editor. Would you like to launch the Getting Started information? |   |
| 🗖 Rem  | nember my decision                                                                                                    |   |
|        | <u>Y</u> es <u>N</u> o                                                                                                    |   |

- \_\_\_\_\_d. Click the Yes button to if you want to launch the Getting Started information
- \_\_\_\_e. A new project named **ClipsAndTacks** is created as shown below:

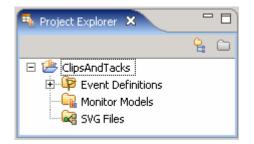

- \_\_\_\_ 3. Create a new XSD event definition named, ActivityEvent
  - \_\_\_\_a. In the Business Monitoring project explorer view, expand ClipsAndTacks, right-click on Event Definitions and select New → Event Definition... (xsd) from the pop-up menu

| 🌇 Project Explorer 🗙                | <u>e</u> 🗅 🗖 🗖              |
|-------------------------------------|-----------------------------|
| ClipsAndTacks     Event Definitions |                             |
| New 🕨                               | Business Monitoring Project |
| Сору                                | Monitor Model               |
| Paste                               | Event Definition (cbe)      |
| 🗙 Delete                            | Event Definition (xsd)      |
| ≧ Import                            |                             |

\_\_\_\_b. The 'New XSD Schema' panel opens as shown below:

| 🚯 New XML Schema                   |          | ×      |
|------------------------------------|----------|--------|
| Create an XML Schema               |          |        |
| Create a new XML schema.           |          | S      |
| Enter or select the parent folder: |          |        |
| ClipsAndTacks                      |          |        |
| ☆ ← ⇒ ClipsAndTacks                |          |        |
| File name: ActivityEvent.xsd 🖌     | <u> </u> |        |
| <u>A</u> dvanced >>                |          |        |
| 0                                  | Einish   | Cancel |

- \_\_\_ c. Enter 'ActivityEvent.xsd' as 'File name:' and click Finish
- \_\_\_\_d. The schema you created is listed under the event definitions category and the schema is opened in a simplified XSD editor view as shown below:

| 🖷 Project Explorer 🛛 🗖 🗖 | S ActivityEvent.xsd 🛛                              |   |
|--------------------------|----------------------------------------------------|---|
| ClipsAndTacks            | View: Simplified 🗸                                 | 0 |
| ActionServicesEvent.cbe  | S Schema : http:///ClipsAndTacks/ActivityEvent.xsd |   |
|                          | Design Source                                      |   |

\_\_\_\_\_e. You can use two views to edit an XML schema file, 'Simplified' or 'Detailed' view. Use the Simplified view if you are new to XML schemas. Use the Detailed view if you are familiar with XML schemas and their more complicated constructs (for example, groups, choices, attribute references, and directives). To change the XSD editor view from 'Simplified' to 'Detailed' click on the pull down menu icon (¬) located on the top right corner

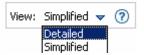

- \_\_\_\_\_f. Click **OK** to confirm switching the XSD editor from simplified to detailed view mode
- \_\_\_\_ g. The detailed view mode of the XSD editor is as shown below:

| ActivityEvent.xsd 🗙                              |  |
|--------------------------------------------------|--|
| View: Detailed 👻 🥐                               |  |
| Schema : http:///ClipsAndTacks/ActivityEvent.xsd |  |
| Directives                                       |  |
|                                                  |  |
| 🕑 Elements 📴 Types                               |  |
|                                                  |  |
|                                                  |  |
| Attributes Groups                                |  |
|                                                  |  |
|                                                  |  |
| Design Source                                    |  |

- \_\_\_\_4. Review and update the <schema> element, which is the root element of the schema
  - \_\_\_\_a. In the XSD editor, select the schema element and then select the 'Details' tab of the 'Properties' view

| Monitoring Flow             | Properties 🕄 Pro  | blems Servers   | Console         |             | ~        |
|-----------------------------|-------------------|-----------------|-----------------|-------------|----------|
| General                     | schema            |                 |                 |             |          |
| Documentation<br>Extensions | Prefix:           | tns             | <               |             |          |
|                             | Target namespace: | http:///ClipsAn | idTacks/Activit | :yEvent.xsd | Advanced |
|                             |                   |                 |                 |             |          |

- \_ b. Update the 'Prefix:' from tns to ae (where ae stands for activity event and the prefix resembles the name of the schema)
- \_\_\_\_ c. Click the **Advanced** button to edit the schema information (attributes)

| 🚯 Edit Schema     | a Information 🛛 🗙                            |
|-------------------|----------------------------------------------|
| Target Namesp     | ace                                          |
| http:///ClipsAr   | ndTacks/ActivityEvent.xsd                    |
| Namespace Dec     | larations                                    |
| Prefix            | Namespace Name Add                           |
| xsd               | http://www.w3.org/2001/XMLSchema             |
| ae ←              | http:///ClipsAndTacks/ActivityEvent.xsd Edit |
|                   | Delete                                       |
|                   |                                              |
|                   |                                              |
| Drofix qualificat | ion of local elements: qualified             |
| Prenx qualincau   |                                              |
| Prefix qualificat | ion of attributes:                           |
|                   | OK Cancel                                    |

\_\_\_\_d. Ensure that the prefix qualification of local elements and the attributes is set to 'qualified'

**Note:** Prefix qualification indicates whether locally declared elements or attributes must be qualified by the target namespace in an instance document. If the value of this attribute is 'unqualified', then locally declared elements should not be qualified by the target namespace. If the value of this attribute is 'qualified', then locally declared elements must be qualified by the target namespace. Using 'qualified' helps to ensure that expressions written to access pieces of information within a type are unambiguous.

\_\_\_\_e. Click **OK**. The '**General**' properties view of the 'ActivityEvent' schema should look like the picture below:

| Monitoring Flow | Properties 🛛 Pro  | blems Servers Console                   | ~        |
|-----------------|-------------------|-----------------------------------------|----------|
| General         | schema            |                                         |          |
| Documentation   | Prefix:           | ae 🗲                                    |          |
| Extensions      | Target namespace: | http:///ClipsAndTacks/ActivityEvent.xsd |          |
|                 |                   | >                                       | Advanced |

- \_\_\_\_f. Save the changes. File → Save or Ctrl + S
- 5. Add a complex element type named, **ActivityEventData** and this sequence of elements to the complex type

| Name of the Element | Туре     |
|---------------------|----------|
| businessUnit        | string   |
| processName         | string   |
| mcID                | string   |
| activityName        | string   |
| eventType           | string   |
| startTime           | dateTime |
| endTime             | dateTime |

These are the elements - including the data types - that you are adding:

\_\_ a. Right click in the Types section of the XSD editor and select 'Add Complex Type' from the popup menu

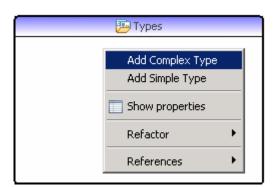

\_\_\_\_b. Name the complex type as **ActivityEventData** and save the changes. You should see the new complex type element added, as shown below:

| 📴 Types                 |  |
|-------------------------|--|
| 🔚 ActivityEventData 🛛 🗲 |  |

\_\_\_\_ c. Right click on the complex type 'ActivityEventData' again and select 'Add Element' from the pop-up menu. By default the new element is created with a default name 'NewElement' and xsd type 'string' as shown below:

| S *ActivityEvent.xsd × | - 8              |
|------------------------|------------------|
|                        | View: Detailed 🔻 |
| 🔚 ActivityEventData    |                  |
| 🚥 🥑 NewElement string  | _                |
| Design Source          |                  |

\_\_\_\_ d. Modify the element name from 'NewElement' to 'businessUnit' and accept the default xsd type as 'string'

| View: Detailed 🗸        | 0   |
|-------------------------|-----|
| 🔚 ActivityEventData     | . 3 |
|                         |     |
| 🚥 🥑 businessUnit string |     |
| Design Source           |     |

\_\_\_\_e. Repeat the above instructions to add the remaining elements mentioned in the table. The final 'ActivityEventData' complex type should look like the picture below:

| S *Activity | /Ever | it.xsd 🗙       |          |                    |   |
|-------------|-------|----------------|----------|--------------------|---|
| -           | _     | Click here     |          | View: Detailed 🔻 🕐 | ] |
|             |       | 🔚 ActivityEven | itData   |                    |   |
|             | Г     | e businessUnit | string   |                    |   |
|             |       | e processName  | string   |                    |   |
|             |       | e mcID         | string   |                    |   |
|             | -00   | e activityName | string   |                    |   |
|             |       | e eventType    | string   |                    |   |
|             | -     | e startTime    | dateTime |                    |   |
|             |       | e endTime      | dateTime |                    |   |
| Design Sou  | ırce  |                |          | -                  |   |

\_\_\_\_\_f. Now click the icon ( 🔤 ) located on the left corner. This leads you back to the full schema editor view as shown below:

| S ActivityE | ivent.xsd 🗙                                        |  |
|-------------|----------------------------------------------------|--|
|             | View: Detailed 👻 🝞                                 |  |
| -           | S Schema : http:///ClipsAndTacks/ActivityEvent.xsd |  |
|             | Directives                                         |  |
|             | Elements                                           |  |
|             | Attributes                                         |  |
| Design Sou  | rce                                                |  |

- \_\_\_\_ g. Save the changes. File  $\rightarrow$  Save or Ctrl + S
- 6. Add another complex element type named **OrderBOData** and this sequence of elements to the complex type

| Name of the Element | Туре   |
|---------------------|--------|
| orderNumber         | string |
| customerNumber      | string |
| orderState          | string |
| City                | string |
| Country             | string |
| productNumber       | string |
| Quantity            | int    |
| totalPrice          | float  |

These are the elements - including the data types - that you are adding:

\_\_\_\_a. Right click in the **Types** section of the XSD editor and select 'Add Complex Type' from the popup menu

| 📴 Type                                                 | es |
|--------------------------------------------------------|----|
| 😰 <u>ActivityEventData</u><br>😰 <u>OrderBOData</u> 🛛 🗲 |    |

- \_\_\_\_ b. Now right click on the complex type 'OrderBOData' and select 'Add Sequence' from the pop-up menu. Note that a sequence is automatically added when you add an element to the complex type.
- \_\_\_\_ c. Right click on the complex type 'OrderBOData' again and select 'Add Element' from the pop-up menu. By default the new element is created with a default name 'NewElement' and xsd type 'string' as shown below:

| S *ActivityEvent.xsd ×  |                    |
|-------------------------|--------------------|
|                         | View: Detailed 🔻 🕐 |
| 🔝 OrderBOData           |                    |
| 🚥 🕑 NewElement string 🗨 |                    |
| Design Source           |                    |

\_\_\_\_d. Modify the element name form 'NewElement' to '**orderNumber**' and accept the default xsd type as '**string**'

| S *ActivityEvent.xsd × | - 8                |
|------------------------|--------------------|
|                        | View: Detailed 🔻 🕜 |
| 🔚 OrderBOData          |                    |
| 🚥 🖲 orderNumber string | -                  |
| Design Source          |                    |

\_\_\_\_ e. Repeat the above instructions to add the remaining elements mentioned in the table. The final 'OrderBOData' complex type should look like the picture below:

| S Activity | Event.xsd | ×                |        |       |          |     |  |
|------------|-----------|------------------|--------|-------|----------|-----|--|
| -          |           | -                |        | View: | Detailed | • ? |  |
|            |           | 🔚 OrderBOData    |        |       |          |     |  |
|            | -000-     | e orderNumber    | string |       |          |     |  |
|            |           | e customerNumber | string |       |          |     |  |
|            |           | e orderState     | string |       |          |     |  |
|            |           | e city           | string |       |          |     |  |
|            |           | e country        | string |       |          |     |  |
|            |           | e productNumber  | string |       |          |     |  |
|            |           | e quantiry       | int    |       |          |     |  |
|            |           | e totalPrice     | float  |       |          |     |  |
| Design Sou | urce      |                  |        |       |          |     |  |

\_\_\_\_ f. Now click the icon ( a located on the left corner. This leads you back to the full schema editor view as shown below:

| S Activity | Event.xsd 🗙                                        |   |
|------------|----------------------------------------------------|---|
|            | View: Detailed 👻 🕐                                 |   |
| -          | S Schema : http:///ClipsAndTacks/ActivityEvent.xsd |   |
|            | Directives                                         |   |
|            | Elements                                           | _ |
|            | Attributes Groups                                  |   |
| Design Sou | irce                                               |   |

\_\_\_ g. Save the changes. File → Save or Ctrl + S

\_\_\_\_\_7. The following is the source of the ActivityEvent schema you created:

| S *ActivityEvent.xsd ×                                                                                                    | - 5 |
|----------------------------------------------------------------------------------------------------|-----|
| xml version="1.0" encoding="UTF-8"?                                                                                                   | *   |
| <pre><xsd:schema <="" pre="" targetnamespace="http:///ClipsAndTacks/ActivityEvent.xsd"></xsd:schema></pre>                            |     |
| xmlns:xsd="http://www.w3.org/2001/XMLSchema"                                                                                          |     |
| xmlns:ae="http:///ClipsAndTacks/ActivityEvent.xsd"                                                                                    |     |
| elementFormDefault="qualified" attributeFormDefault="qualified"><br><xsd:complextype name="ActivityEventData"> &lt;</xsd:complextype> |     |
| <pre><xsd:sequence></xsd:sequence></pre>                                                                                              |     |
| <pre><xsd:element name="businessUnit" type="xsd:string"></xsd:element></pre>                                                          |     |
| <pre><xsd:element name="processName" type="xsd:string"></xsd:element></pre>                                                           |     |
| <pre><xsd:element name="mcID" type="xsd:string"></xsd:element></pre>                                                                  |     |
| <pre><xsd:element name="activityName" type="xsd:string"></xsd:element></pre>                                                          |     |
| <pre><xsd:element name="eventType" type="xsd:string"></xsd:element></pre>                                                             |     |
| <pre><xsd:element name="startTime" type="xsd:dateTime"></xsd:element></pre>                                                           |     |
| <pre><xsd:element name="endTime" type="xsd:dateTime"></xsd:element></pre>                                                             |     |
|                                                                                                    |     |
|                                                                                                    |     |
| <xsd:complextype name="OrderBOData"> &lt;</xsd:complextype>                                                                           |     |
| <xsd:sequence></xsd:sequence>                                                                                                    |     |
| <pre><xsd:element name="orderNumber" type="xsd:string"></xsd:element></pre>                                                           |     |
| <pre><xsd:element name="customerNumber" type="xsd:string"></xsd:element></pre>                                                        |     |
| <pre><xsd:element name="orderState" type="xsd:string"></xsd:element></pre>                                                            |     |
| <pre><xsd:element name="city" type="xsd:string"></xsd:element></pre>                                                                  |     |
| <pre><xsd:element name="country" type="xsd:string"></xsd:element></pre>                                                               |     |
| <pre><xsd:element name="productNumber" type="xsd:string"></xsd:element></pre>                                                         |     |
| <pre><xsd:element name="quantiry" type="xsd:int"></xsd:element></pre>                                                                 |     |
| <pre><xsd:element name="totalPrice" type="xsd:float"></xsd:element></pre>                                                             |     |
|                                                                                                    |     |
|                                                                                                    |     |
|                                                                                                    |     |
|                                                                                                    |     |
| Design Source <                                                                                                    |     |

- 8. WebSphere Business Monitor 6.1 has support for concurrent versions of monitor models. In order to take advantage of the Monitor server's version handling capabilities, each monitoring context should have a unique event definition that is the single inbound event that has the setting 'If no instances are found: Create new instance'. One can think of this as one inbound event carrying 'create monitor context' semantics, and all others as 'update monitor context' semantics. Clips And Tacks is a simple sample and could use a single event definition for the process. However, to satisfy the requirement of a unique event definition for version handling, you will create a new event definition that will create new instances of the monitor model.
  - \_\_\_ a. In the project explorer, right click on Event Definitions and select New → Event Definition... (xsd) from the pop-up menu. The 'New' event definition panel opens

| 🀴 Project Explorer 🗙 | è                           |
|----------------------|-----------------------------|
| ClipsAndTacks        |                             |
| New                  | Business Monitoring Project |
| L                    | Monitor Model               |
| 🔐 💼 Paste            | Event Definition (cbe)      |
| X Delete             | Event Definition (xsd)      |
| 🚵 Import             |                             |
| 🛃 Exp <u>o</u> rt    |                             |
| 🔊 Refresh            |                             |

- \_\_\_\_b. In the **New** event definition panel, select **ClipsAndTacks** as the parent folder and enter the 'File name:' as **NewOrderEvent.xsd** and click **Finish**
- \_\_\_\_ c. Click 'Yes' over the question dialog if it appears
- 9. Review and update the <schema> element, which is the root element of the schema
  - \_\_\_\_a. In the XSD editor, select the schema element and then select the 'General' tab of the 'Properties' view

| Monitoring Flow | Properties 🗙 Pro  | blems Servers C   | onsole            | ~ - 8    |
|-----------------|-------------------|-------------------|-------------------|----------|
| General         | schema            |                   |                   |          |
| Documentation   | Prefix:           | tns <             |                   |          |
| Extensions      | Target namespace: | http:///ClipsAndT | acks/NewOrderEver | nt.xsd   |
|                 |                   |                   |                   | Advanced |

\_\_\_\_b. Update the 'Prefix:' from tns to noe

**Note**: The '**Target NameSpace Prefix**' namespace can be given of your choice. 'noe' is short for 'NewOrderEvent'

\_\_\_\_ c. Click the **Advanced** button to edit the schema information (attributes)

| 🚯 Edit Schem   | a Information                                                               |    | ×        |
|----------------|-----------------------------------------------------------------------------|----|----------|
| Target Names   |                                                                             |    |          |
| http:///ClipsA | ndTacks/NewOrderEvent.xsd                                                   |    |          |
| Namespace De   | clarations                                                                  |    | 1        |
| Prefix         | Namespace Name                                                              |    | Add      |
| xsd            | http://www.w3.org/2001/XMLSchema<br>http:///ClipsAndTacks/NewOrderEvent.xsd |    |          |
| noe            | http:///clipsAndracks/NewOrderEvent.xsd                                     |    | Edit     |
|                |                                                                             |    | Delete   |
| 1              |                                                                             |    |          |
| ·              | tion of local elements:<br>tion of attributes:<br>qualified                 |    | <b>•</b> |
|                |                                                                             | ОК | Cancel   |

- \_\_\_\_ d. Click the Add button to add the ActivityEvent namespace so the 'ActivityEvent' schema can be imported to the current 'NewOrderEvent' schema. The 'Add Namespace Declarations' panel opens
- \_\_\_\_e. Enter these parameters:
  - Select the radio button for 'Specify New Namespace'
  - Prefix : ae
  - Namespace Name : http:///ClipsAndTacks/ActivityEvent.xsd

| 🚯 Add Namespace I    | Declarations                                           | ×      |
|----------------------|--------------------------------------------------------|--------|
| C Select From Regis  | stered Namespaces<br>espace                            |        |
| Enter the required p | refix and namespace URI for the namespace declaration. |        |
| Prefix:              | ae 🔶                                                   |        |
| Namespace Name:      | http:///ClipsAndTacks/ActivityEvent.xsd <              |        |
| Location Hint:       |                                                        | Browse |
|                      | OK                                                     | Cancel |

\_\_\_ f. Click **OK** 

| 🚯 Edit Schen   | na Information 🛛 🗙                                           |
|----------------|--------------------------------------------------------------|
| Target Names   | pace                                                         |
| http:///Clips4 | AndTacks/NewOrderEvent.xsd                                   |
| Namespace De   | eclarations                                                  |
| Prefix         | Namespace Name Add                                           |
| xsd            | http://www.w3.org/2001/XMLSchema                             |
| noe            | http:///ClipsAndTacks/NewOrderEvent.xsd <                    |
| ae             | http:///ClipsAndTacks/ActivityEvent.xsd                      |
|                | Delete                                                       |
|                |                                                              |
| ·              | ation of local elements: qualified<br>qualified<br>qualified |
|                | OK Cancel                                                    |

- \_\_\_\_g. Ensure that the prefix qualification of local elements and the attributes is set to 'qualified'
- \_\_\_\_h. Click OK. The 'General' properties view of the 'ActivityEvent' schema should look like the picture below:

| Monitoring Flow | Properties 🗙 Pro  | blems Servers Console                   | ~ - 8    |
|-----------------|-------------------|-----------------------------------------|----------|
| General         | schema            |                                         |          |
| Documentation   | Prefix:           | noe <                                   |          |
| Extensions      | Target namespace: | http:///ClipsAndTacks/NewOrderEvent.xsd |          |
|                 |                   |                                         | Advanced |

- \_\_\_\_i. Save the changes. File → Save or Ctrl + S
- \_\_\_\_\_j. If the 'NewOrderEvent.xsd' schema opens in a 'Simplified' XSD schema editor. Click on the pulldown button (¬) located on the top right corner of the XSD schema editor and select 'Detailed' from the drop down list.

| S NewOr   | rderEvent.xsd 🗙                                  | - 8      |
|-----------|--------------------------------------------------|----------|
|           | View: Detailed 👻 🕐                               | <b>^</b> |
|           | Schema : http:///ClipsAndTacks/NewOrderEvent.xsd |          |
|           | Directives                                       |          |
|           |                                                  |          |
|           | Elements Types                                   |          |
|           |                                                  |          |
|           | Attributes                                       |          |
|           |                                                  | -        |
| Design So | burce                                            | -        |

\_\_\_\_k. Right click any where in the '**Directives**' section and select '**Add Import**' from the pop-up menu to import the 'ActivityEvent' schema. An empty XSD <import> element is added

| 🛵 Directives |  |
|--------------|--|
|              |  |
|              |  |
|              |  |

\_\_\_ I. In the XSD editor, select the empty XSD <import> element and then select the 'Properties' General panel

| Monitoring Flow | Properties × Problems Servers Console | ~ - 8    |
|-----------------|---------------------------------------|----------|
| General         | - import                              |          |
| Documentation   | Namespace:                            |          |
| Extensions      | Prefix:                               | $\equiv$ |
|                 | Schema location:                      |          |

1) Click the button for 'Schema Location'. The 'Select XML Schema file' panel opens

| 🚯 Select XML schema file                                                              | ×      |
|---------------------------------------------------------------------------------------|--------|
| Include Another Schema<br>Select another schema from workbench projects or from HTTP. | S      |
| Select schema from:<br>• Workbench projects<br>• HTTP                                 |        |
| Omega         Back         Mext >         Finish                                      | Cancel |

- 2) Ensure the radio button next to 'Workbench projects' is selected and click Next
- 3) In this panel, expand the 'ClipsAndTacks' folder and then select 'ActivityEvent.xsd'

| 🚯 Select XML scho                     | ma file                                    |             |        | ×        |
|---------------------------------------|--------------------------------------------|-------------|--------|----------|
| Select XML scl<br>Select an XML schem | <b>ema file</b><br>a file from the Workben | ch projects |        | S        |
| Workbench Files                       |                                            |             |        | <b>H</b> |
| ClipsAndTa                            |                                            |             |        |          |
|                                       | Import F                                   | iles        |        |          |
| (?)                                   | < <u>B</u> ack Nex                         | :t >        | Einish | Cancel   |

4) Click Finish. The Properties General panel should look the picture below:

| Monitoring Flow             | Properties 🗙 🖡              | Problems Servers                        | $\bigtriangledown$ |   |      |
|-----------------------------|-----------------------------|-----------------------------------------|--------------------|---|------|
| General                     | - import                    |                                         |                    |   |      |
| Documentation<br>Extensions | Namespace:                  | http:///ClipsAndTacks/ActivityEvent.xsd |                    | ] |      |
|                             | Prefix:<br>Schema location: | ae<br>ActivityEvent.xsd                 |                    | ] | •••] |

5) Save the configuration. File → Save or Ctrl + S

\_\_\_\_m. Now right click in the '**Types**' section and select the '**Add Complex Type**' from the pop-up menu. An XSD <complexType> element is added with a default name

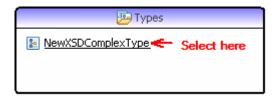

- \_\_ n. In the XSD schema editor, select the empty XSD <complexType> element and then select the 'Properties' General panel.
  - 1) Rename the name of the complexType element to 'NewOrderEvent'
  - 2) Save the configuration. File → Save or Ctrl + S
- \_\_\_\_o. Now right click on the 'NewOrderEvent' complex type element and select 'Add Sequence' from the pop-up menu
- \_\_\_\_p. Right click on the '**NewOrderEvent**' complex type element again and select '**Add Element**' from the pop-up menu. A new element of type string is added with a default name as shown below:

| S *NewOrderEvent.xsd × | - 8                |
|------------------------|--------------------|
|                        | View: Detailed 🗢 🍞 |
| 😰 NewOrderEvent        |                    |
| e NewElement string    | Select here        |
| Design Source          |                    |

- \_\_\_ q. In the XSD schema editor, select the XSD <element> and then select the 'Properties' General panel
  - 1) Rename the name of the element to 'NEWActivityEventData'
  - 2) For the 'Type:' select 'Browse' from the drop down list. The 'Set Type' panel opens

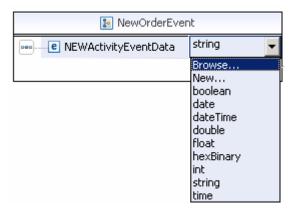

| 🚯 Set Type 💦 🔰                                                | × |
|---------------------------------------------------------------|---|
| Name (? = any character, * = any string):                     |   |
|                                                               |   |
| Types:                                                        |   |
| 🔚 ActivityEventData - http:///ClipsAndTacks/ActivityEvent.xsd | [ |
| 🖃 anySimpleType                                               | 1 |
| 🖃 anyURI                                                      |   |
| 🖃 hace648inary                                                | l |
| Declaration Location:                                         |   |
|                                                               | ] |
| Search Scope                                                  | 1 |
| C Workspace C Enclosing Project C Current Resource            |   |
| C Working Sets Choose                                         |   |
|                                                               |   |
| OK Cancel                                                     |   |

3) Select 'ActivityEventData' from the 'Types' text area and click OK. The XSD schema diagram and the properties view of the new 'NEWActivityEventData' element should look like the picture below:

| S ActivityEvent.xsc | I S NewOrderEve         | nt.xsd 🗙             |   |                | - 0      |
|---------------------|-------------------------|----------------------|---|----------------|----------|
|                     |                         |                      |   | View: Detailed | t 🔻 🕐    |
|                     | 🔚 NewOrderEvent         |                      |   | 🖭 ActivityEven | tData    |
| e NEWActi           | ivityEventData Activit  | :yEventData          |   | e businessUnit | string   |
|                     |                         |                      |   | e processName  | string   |
|                     |                         |                      |   | e mcID         | string   |
|                     |                         |                      |   | e activityName | string   |
|                     |                         |                      |   | e eventType    | string   |
|                     |                         |                      | _ | e startTime    | dateTime |
|                     |                         |                      |   | e endTime      | dateTime |
| Design Source       |                         |                      |   |                |          |
| Monitoring Flow     | Properties 🛛 Proble     | ems Servers Console  |   |                | ~ - 8    |
| General             | e element               |                      |   |                |          |
| Documentation       | Name:                   | NEWActivityEventData |   |                |          |
| Extensions          | Туре:                   | ae:ActivityEventData |   |                | •        |
| Advanced            | Minimum Occurrence:     |                      |   |                | •        |
|                     | Maximum Occurrence:     |                      |   |                | <b>_</b> |
|                     | - Advintant Occurrences | L                    |   |                |          |

- 4) Save the configuration. File → Save or Ctrl + S
- \_\_\_\_r. Now right click over the '**NewOrderEvent**' complex type element and select '**Add Element**' from the pop-up menu. A new element of type string is added with a default name as shown below:

| 😰 NewOrderEvent |                        |                   |  |
|-----------------|------------------------|-------------------|--|
|                 | e NEWActivityEventData | ActivityEventData |  |
|                 | e NewElement           | string            |  |

- 1) Rename the name of the element to 'NEWOrderBOData'
- 2) For the '**Type**:' select '**Browse**' from the drop down list. The '**Set Type**' panel opens

| 🚯 Set Type 🛛 🗙                                        |
|-------------------------------------------------------|
| Name (? = any character, * = any string):             |
|                                                       |
| Types:                                                |
| 🖃 nonNegativeInteger                                  |
| 🖃 nonPositiveInteger                                  |
| 🖃 normalizedString                                    |
|                                                       |
| GrderBOData - http:///ClipsAndTacks/ActivityEvent.xsd |
| positiveInteger                                       |
| Declaration Location:                                 |
| S /ClipsAndTacks/ActivityEvent.xsd                    |
| Search Scope                                          |
| C Workspace C Enclosing Project  C Current Resource   |
| C Working Sets Choose                                 |
| OK Cancel                                             |

3) Select 'OrderBOData' from the 'Types' text area and click **OK**. The XSD schema diagram of '**NEWOrderBOData**' element should look like the picture below:

| S *ActivityEvent.xsd NewOrderEvent.xsd X |                      |                     |   |                         | - 8 |
|------------------------------------------|----------------------|---------------------|---|-------------------------|-----|
|                                          |                      |                     |   | View: Detailed 🔻 🝞      |     |
|                                          | 🔚 NewOrderE          | vent                |   | ActivityEventData       |     |
|                                          | NEWActivityEventData | ActivityEventData - |   | e businessUnit string   |     |
|                                          | e NEWOrderBOData     | OrderBOData         |   | e processName string    |     |
|                                          | ٨                    | ٨                   | - | e mcID string           |     |
|                                          |                      | - T                 |   | e activityName string   |     |
|                                          | J                    | 1                   |   | e eventType string      |     |
|                                          |                      |                     |   | e startTime dateTime    |     |
|                                          |                      |                     |   | e endTime dateTime      |     |
|                                          |                      |                     |   |                         | _   |
|                                          |                      |                     | 4 | 🖉 OrderBOData           |     |
|                                          |                      |                     |   | e orderNumber string    |     |
|                                          |                      |                     |   | e customerNumber string |     |
|                                          |                      |                     |   | e orderState string     |     |
|                                          |                      |                     |   | e city string           |     |
|                                          |                      |                     |   | e country string        |     |
|                                          |                      |                     |   | e productNumber string  |     |
|                                          |                      |                     |   | e quantiry int          |     |
|                                          |                      |                     |   | e totalPrice float      |     |
| Design Sou                               | rce                  |                     |   |                         |     |

## 4) Save the configuration. File $\rightarrow$ Save or Ctrl + S

\_\_\_\_s. The following is the source of the NewOrderEvent schema you created:

| S *NewOrderEvent.xsd ×                                                                                    | - D     |
|----------------------------------------------------------------------------------------------------|---------|
| xml version="1.0" encoding="UTF-8"?                                                                       | <b></b> |
| <pre><xsd:schema <="" pre="" targetnamespace="http://ClipsAndTacks/NewOrderEvent.xsd"></xsd:schema></pre> |         |
| xmlns:xsd="http://www.w3.org/2001/XMLSchema"                                                              |         |
| mins:noe="http:///ClipsAndTacks/NewOrderEvent.xsd"                                                        |         |
| <pre>xmlns:ae="http:///ClipsAndTacks/ActivityEvent.xsd"</pre>                                             |         |
| elementFormDefault="qualified" attributeFormDefault="qualified">                                          |         |
| <pre><xsd:import <="" namespace="http:///ClipsAndTacks/ActivityEvent.xsd" pre=""></xsd:import></pre>      |         |
| <pre>schemaLocation="ActivityEvent.xsd"&gt;</pre>                                                         |         |
| <xsd:complextype name="NewOrderEvent"> &lt;</xsd:complextype>                                             |         |
| <xsd:sequence></xsd:sequence>                                                                             |         |
| <pre><xsd:element <="" name="NEWActivityEventData" pre=""></xsd:element></pre>                            |         |
| <pre>type="ae:ActivityEventData"&gt;</pre>                                                                |         |
|                                                                                                    |         |
| <pre><xsd:element name="NEWOrderBOData" type="ae:OrderBOData"></xsd:element></pre>                        | /       |
|                                                                                                    |         |
|                                                                                                    |         |
|                                                                                                    | _       |
|                                                                                                    |         |
| Design Source -                                                                                           |         |

- \_\_\_\_t. Close the XSD schema editor
- 10. Create a new monitor model ClipsAndTacks. The monitor model contains the metrics and KPIs that you want to monitor and it is the source for creating the deployment code for the monitor server.
  - \_\_\_\_a. Right click in the 'Business Monitoring' project explorer view and select **New → Monitor Model...** from the pop-up menu. The Monitor Model panel opens
    - 1) For the 'File name:', enter **ClipsAndTacks**

| 🍰 Monitor Model                    | ×             |
|------------------------------------|---------------|
| Create a monitor model             |               |
| Create a new monitor model.        |               |
| Enter or select the parent folder: |               |
| ClipsAndTacks                      |               |
|                                    |               |
| ClipsAndTacks                      |               |
| File name: ClipsAndTacks           |               |
| 0                                  | Einish Cancel |

2) Click **Finish**. Click **Yes** over the question dialog if you want to launch the 'Getting Started' information center. The model editor is opened as follows:

**Note:** When the model editor first opens you will have errors in the model. This is normal and is signaling that required elements are missing or incomplete. Next you will complete these required elements.

| 🖷 Project Explorer 🛛 📃 🗖 | 🐴 ClipsAndTacks 🗙                    |                                                                                                    | - 0  |
|--------------------------|--------------------------------------|----------------------------------------------------------------------------------------------------|------|
|                          | Monitor Details Model                |                                                                                                    |      |
| ClipsAndTacks            | ClipsAndTacks                        | Monitor Details Edit the details of the model. The timestamp is required to identify the version of the model. ID: *ClipsAndTacks Name: ClipsAndTacks Description: Time Stamp (UTC): *2007-10-15T16:07:552 <b>Vser-Defined XPath Functions</b> Specify and assign a prefix to the user-defined function libraries | Edit |
|                          |                                      | that are available for use within this monitor model.                                                                                                    | Edit |
|                          | Monitor Details Model KPI Model Dime | nsional Model   Visual Model   Event Model   ClipsAndTacks.mm                                                                                                    |      |

- 11. Notice in the Monitor Details Model navigator that a new model is created (ClipsAndTacks) along with a monitoring context (ClipsAndTacks MC). Now you need to specify the inbound events that are processed by this model. You need to indicate which event creates a new monitoring context instance and which event terminates the monitoring context instance. You also need to identify the correlation information for the monitoring context so that Monitor knows which monitoring context instance should receive the events. The ClipsAndTacks model uses one event definition, ActivityEvent, to represent the layout of all of the events to be processed. NewOrderEvent derives from ActivityEvent but does not add additional event elements. In ActivityEvent, ActivityName is a field used to identify specific activities in the ClipsAndTacks process. ActivityName is used to determine when to terminate the monitoring context. You will create correlation that is based on orderNumber, which is another field defined in ActivityEvent.
- 12. In the Monitor Details Model, expand ClipsAndTacks in the navigation view. Then expand ClipsAndTacks MC. You will see that a key has been created for you automatically when you created the model.

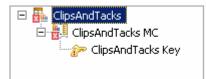

- \_ 13. In the model navigation view, right click on ClipsAndTacks MC, then select New → Inbound Event from the pop-up menu
  - \_\_\_\_a. For the name, type **Activity Event**. Notice that the ID will automatically be set for you to the same name with underscores (**Activity\_Event**)

| 🚯 Crea | ate New Inbound Event |    | ×       |
|--------|-----------------------|----|---------|
| Creat  | e an inbound event    |    |         |
| 🛈 Туре | e the name and ID.    |    |         |
|        |                       |    |         |
| Name:  | Activity Event        |    |         |
| ID:    | Activity_Event        |    |         |
| 101    | Heariey_Evene         |    |         |
|        | r                     |    | Caral 1 |
| Ø      | <u>.</u>              | UK | Cancel  |

- \_\_\_\_b. Click **OK**. The inbound 'ActivityEvent' opens in an editor
- \_\_\_\_ c. In the inbound 'ActivityEvent' editor, click the '**Add**' button for '**Event Parts**' to create a new event part type in the 'Event Type Details' section. The 'Create New Event part Type' panel opens
- \_\_\_\_\_d. In the 'Create New Event part Type' panel, enter the following:

#### 1) Name : My Event Part1

#### 2) ID : My\_Event\_Part1

- Click the 'Select Type' button for the 'Type' field. The 'Select Event Part Data Type' panel opens
  - a) Select the check box for 'Choose the data type from XML accessible from this monitor project'

| 🚯 Select Event Part I                | Data Type        |                   |                    | ×               |
|--------------------------------------|------------------|-------------------|--------------------|-----------------|
| Select event part                    | t data typ       | e                 |                    |                 |
| Choose the XML schema<br>event part. | a data type ti   | hat defines the s | structure of this  |                 |
| 🔿 No data type spec                  | ified for this ( | event part        |                    |                 |
| Choose the data to                   | ype from the     | XML schemas ac    | cessible from this | monitor project |
| - 🗔 ae                               |                  | а                 |                    |                 |
| C Choose from the li                 | st of predefir   | ned XML schema    | simple data types  | :               |
| Type:                                |                  |                   |                    | ~               |
| C Choose the type fr                 | rom the pred     | efined data type  | s in the XML cata  | log             |
| Туре:                                |                  |                   |                    | Browse,         |
|                                      | < <u>B</u> ack   | <u>N</u> ext >    | Einish             | Cancel          |

### c) Click Finish

#### 4) Path : cbe:CommonBaseEvent/ae:ActivityEventData

**Note:** The path is an XML Path Language (XPath) expression that identifies the location in the event definition of the structure defined by the event part type. The expression is based on the structure of the actual event instance to be received at run time. It always starts with cbe:CommonBaseEvent and navigates into content that is placed in the xs:any slot of the Common Base Event. In general, if an XML Schema Definition (XSD) used to define an event structure contains an <xsd:any> or <xsd:anyType> slot, you should use an event part to specify the actual structure of the content that will fill that slot at run time. In this event part, you use cbe:CommonBaseEvent/ae:ActivityEventData as the path. Refer to 'allXSDevents.xml' located in the Labfiles61.zip file, to see how the XSD based events are being sent during runtime.

| 🚯 Create New Event Part Type 🛛 🗙                                                                                      |
|----------------------------------------------------------------------------------------------------|
| Create an event part type                                                                                             |
| Specify the details of the event part. Together, all the event parts describe the structure of the event at run time. |
| Name: My Event Part1                                                                                                  |
| ID: My_Event_Part1                                                                                                    |
| Type: ae:ActivityEventData Select Type                                                                                |
| Path: cbe:CommonBaseEvent/ae:ActivityEventData                                                                        |
| < Back         Next >         Einish         Cancel                                                                   |

#### 5) Click Finish

- 14. In the inbound 'ActivityEvent' editor, click the 'Add' button 'Event Parts' again to create another event part type in the 'Event Type Details' section. The 'Create New Event part Type' panel opens
  - \_\_\_\_a. In the 'Create New Event part Type' panel, enter the following:
    - 1) Name : My Event Part2
    - 2) ID : My\_Event\_Part2
    - Click the 'Select Type' button for the 'Type' field. The 'Select Event Part Data Type' panel opens
      - a) Select the check box for 'Choose the data type from XML accessible from this monitor project'
      - b) Expand ClipsAndTacks -> ActivityEventData.xsd and select 'ae:OrderBOData'

| 🥵 Select Event Part Data Type 🛛 🗙                                                                                                    |
|----------------------------------------------------------------------------------------------------|
| Select event part data type                                                                                                    |
| Choose the XML schema data type that defines the structure of this event part.                                                                                                    |
| O No data type specified for this event part                                                                                                    |
| $\odot$ Choose the data type from the XML schemas accessible from this monitor project                                                                                                    |
| ClipsAndTacks  ClipsAndTacks  ActivityEvent.xsd  ClipsAndTacks  ClipsAndTacks  C |
| $\odot$ Choose from the list of predefined XML schema simple data types                                                                                                    |
| Type:                                                                                                    |
| $\odot$ Choose the type from the predefined data types in the XML catalog                                                                                                    |
| Type: Browse                                                                                                    |
| < <u>B</u> ack <u>N</u> ext > <u>Finish</u> Cancel                                                                                                    |

c) Click Finish

### 4) Path : cbe:CommonBaseEvent/ae:OrderBOData

| 🚯 Creal                         | te New Event Part Type                      | ×           |  |  |
|---------------------------------|---------------------------------------------|-------------|--|--|
| Create an event part type 💦 💦 🚬 |                                             |             |  |  |
| Specify t<br>describe           |                                             |             |  |  |
| Name:                           | My Event Part2                              |             |  |  |
| ID:                             | My_Event_Part2                              |             |  |  |
| Туре:                           | ae:OrderBOData                              | Select Type |  |  |
| Path:                           | cbe:CommonBaseEvent/ae:OrderBOData          |             |  |  |
| ?                               | < <u>B</u> ack <u>N</u> ext > <u>Finish</u> | Cancel      |  |  |

### 5) Click Finish

\_\_\_\_b. The final 'Event Type Details' section with the two 'Event parts' should look like the picture below:

#### Event Type Details

Specify the event type or the XML schemas that together describe the structure of this inbound event. You can specify an extension name, event parts, or both.

| Extension name: |            |            |                      | Browse                                   |
|-----------------|------------|------------|----------------------|------------------------------------------|
| Event parts:    | ID         | Name       | Туре                 | Path                                     |
|                 | My_Event_P | My Event P | ae:ActivityEventData | cbe:CommonBaseEvent/ae:ActivityEventData |
|                 | My_Event_P | My Event P | ae:OrderBOData       | cbe:CommonBaseEvent/ae:OrderBOData       |
|                 |            |            |                      |                                          |

- \_\_\_ c. Save the configuration. File → Save or Ctrl + S
- \_\_\_\_\_ d. To enter the Filter Condition, use Content Assist (ctrl-space), or type the expression directly into the expression window. When completed the expression should be as follows. Note the single quotation marks used for string handling.

Activity\_Event/My\_Event\_Part1/ae:businessUnit = 'Clips And Tacks' and Activity\_Event/My\_Event\_Part1/ae:processName = 'Order Handling'

\_\_\_\_ e. To enter the Correlation Expression, use Content Assist (ctrl-space), or type the expression directly into the expression window. When complete the expression should be

ClipsAndTacks\_Key =Activity\_Event/My\_Event\_Part2/ae:orderNumber

- \_\_\_\_f. For 'lf no instances are found', select 'Treat as error'
- \_\_\_\_g. For 'lf one instance is found', select 'Deliver to the instance'
- \_\_\_\_h. For 'If multiple instances are found', select 'Treat as error'
- \_\_\_\_\_i. Here is a sample of a portion of the definition:

#### Filter Condition

Define a condition based on the event attributes to identify whether to accept an event of this type.

Activity\_Event/My\_Event\_Part1/ae:businessUnit = 'Clips And Tacks' and Activity\_Event/My\_Event\_Part1/ae:processName = 'Order Handling'

#### Correlation Expression

Define an expression to identify the monitoring context instance or instances that receive the event at runtime.

| ClipsAndTacks_Key = Activity_Event/My_Event_Part2/ae:orderNumber |                         |   |  |
|------------------------------------------------------------------|-------------------------|---|--|
| If no instances are found                                        | Treat as error          | • |  |
| If one instance is found                                         | Deliver to the instance | • |  |
| If multiple instances are found                                  | Treat as error          | • |  |

\_\_\_\_j. Save the configuration. File → Save or Ctrl + S

- \_\_\_\_ 15. In the model navigation view, right click on ClipsAndTacks MC, then select New → Inbound Event from the pop-up menu
  - \_\_\_\_a. For the name, type **New Order Event**. Notice that the ID will automatically be set for you to the same name with underscores (**New\_Order\_Event**)
  - \_\_\_\_b. Click **OK**. The inbound 'NewOrderEvent' opens in an editor
  - \_\_\_\_ c. In the inbound 'NewOrderEvent' editor, click the 'Add' button for 'Event Parts' to create a new event part type in the 'Event Type Details' section. The 'Create New Event part Type' panel opens
  - \_\_\_\_\_d. In the 'Create New Event part Type' panel, enter the following:
    - 1) Name : My Event Part
    - 2) ID : My\_Event\_Part
    - Click the 'Select Type' button for the 'Type' field. The 'Select Event Part Data Type' panel opens
      - a) Select the check box for 'Choose the data type from XML accessible from this monitor project'
      - b) Expand ClipsAndTacks → NewOrderEvent.xsd and select 'noe:NewOrderEvent'

| 🤂 Select Event Part Data Type 🛛 🔀                                                                                                    |
|----------------------------------------------------------------------------------------------------|
| Select event part data type                                                                                                    |
| Choose the XML schema data type that defines the structure of this event part.                                                                                                    |
| No data type specified for this event part                                                                                                    |
| $oldsymbol{eta}$ Choose the data type from the XML schemas accessible from this monitor project                                                                                                    |
| ClipsAndTacks  ClipsAndTacks  Clips |
| $\odot$ Choose from the list of predefined XML schema simple data types                                                                                                    |
| Type:                                                                                                    |
| $\odot$ Choose the type from the predefined data types in the XML catalog                                                                                                    |
| Type: Browse                                                                                                    |
| < <u>Back</u> <u>N</u> ext > <u>Finish</u> Cancel                                                                                                    |

#### c) Click Finish

4) Path : cbe:CommonBaseEvent/noe:NewOrderEvent

**Note:** The path is an XML Path Language (XPath) expression that identifies the location in the event definition of the structure defined by the event part type. The expression is based on the structure of the actual event instance to be received at run time. It always starts with cbe:CommonBaseEvent and navigates into content that is placed in the xs:any slot of the Common Base Event. In general, if an XML Schema Definition (XSD) used to define an event structure contains an <xsd:any> or <xsd:anyType> slot, you should use an event part to specify the actual structure of the content that will fill that slot at run time. In this event part, you use cbe:CommonBaseEvent/ noe:NewOrderEvent as the path. Refer to 'allXSDevents.xml' part of the Labfiles61.zip to see how the XSD based events are being sent during runtime.

| 🚯 Create New Ever                                | nt Part Type                                       | ×           |
|--------------------------------------------------|----------------------------------------------------|-------------|
| Create an even                                   | t part type                                        |             |
| Specify the details of<br>describe the structure |                                                    |             |
| Name: My Event P                                 | art                                                |             |
| ID: My_Event_                                    | Part                                               |             |
| Type: noe:NewOr                                  | derEvent                                           | Select Type |
| Path: Cbe:Commo                                  | nBaseEvent/noe:NewOrderEvent                       |             |
| 0                                                | < <u>B</u> ack <u>N</u> ext > <b><u>Finish</u></b> | Cancel      |

#### 5) Click Finish

\_\_\_\_e. The final 'Event Type Details' section with the 'Event part' should look like the picture below:

| Event Type Details                                                                                                    |               |               |                   |                                       |  |
|----------------------------------------------------------------------------------------------------|---------------|---------------|-------------------|---------------------------------------|--|
| Specify the event type or the XML schemas that together describe the structure of this inbound event.<br>You can specify an extension name, event parts, or both. |               |               |                   |                                       |  |
| Extension name: Browse Clear                                                                                                    |               |               |                   |                                       |  |
| Event parts:                                                                                                    | ID            | Name          | Туре              | Path                                  |  |
|                                                                                                    | My_Event_Part | My Event Part | noe:NewOrderEvent | cbe:CommonBaseEvent/noe:NewOrderEvent |  |
|                                                                                                    |               |               |                   |                                       |  |

- \_\_\_\_\_f. Save the configuration. File → Save or Ctrl + S
- \_\_\_\_ g. To enter the Filter Condition, use Content Assist (ctrl-space), or type the expression directly into the expression window. When complete, the expression should be as follows. Note the single quotation marks used for string handling.

New\_Order\_Event/My\_Event\_Part/noe:NEWActivityEventData/ae:businessUnit = 'Clips And Tacks' and New\_Order\_Event/My\_Event\_Part/noe:NEWActivityEventData/ae:processName ='Order Handling'

\_\_\_ h. To enter the Correlation Expression, use Content Assist (ctrl-space), or type the expression directly into the expression window. When complete the expression should be ClipsAndTacks\_Key = New\_Order\_Event/My\_Event\_Part/noe:NEWOrderBOData/ae:orderNumber

- \_\_\_\_\_ i. For 'If no instances are found', select 'Create new instance'
- \_\_\_\_j. For 'If one instance is found', select 'Treat as error'
- \_\_\_\_k. For 'If multiple instances are found', select 'Treat as error'
- \_\_\_\_I. Here is a sample of a portion of the definition:

#### Filter Condition

Define a condition based on the event attributes to identify whether to accept an event of this type.

New\_Order\_Event/My\_Event\_Part/noe:NEWActivityEventData/ae:businessUnit = 'Clips And Tacks' and New\_Order\_Event/My\_Event\_Part/noe:NEWActivityEventData/ae:processName = 'Order Handling'

#### Correlation Expression

Define an expression to identify the monitoring context instance or instances that receive the event at runtime.

| ClipsAndTacks_Key = New_(       | Order_Event/My_Event_Part/noe:NEWOrderBOData/ae:orderNumber | * |
|---------------------------------|-------------------------------------------------------------|---|
| If no instances are found       | Create new instance                                         | • |
| If one instance is found        | Treat as error                                              | • |
| If multiple instances are found | Treat as error                                              | • |

- \_\_\_\_m. Save the configuration. File → Save or Ctrl + S
- \_\_\_16. In the model navigation view, double click ClipsAndTacks Key, to open the key in the editor
  - \_\_\_\_a. For Key Value Expressions, click 'Add...' Note that double clicking in the table will produce the same results.
  - b. A row is added to the table and in the expression cell it shows << No expression specified >>. Click on this cell of the table, then a button is displayed. Click on this button and the expression editor is displayed. You can use Content Assist, or type this expression directly into the window:

New\_Order\_Event/My\_Event\_Part/noe:NEWOrderBOData/ae:orderNumber

- \_\_\_ c. Click **OK**.
- \_\_\_\_ d. Here is a sample of the key:

| ID:             | * ClipsAndTacks_Key                                                                   | Edit     |
|-----------------|---------------------------------------------------------------------------------------|----------|
| Name:           | ClipsAndTacks Key                                                                     |          |
| Description:    |                                                                                       | *        |
|                 |                                                                                       | <b>v</b> |
| Туре:           | * String                                                                              | •        |
|                 | *'<br>Maximum String Length: 256                                                      |          |
|                 | Allocate additional space in database to accommodate Unicode string for globalization |          |
| 🗖 A value is re | equired for this metric                                                               |          |
| Default Value:  |                                                                                       | Edit     |
| 🗖 This key car  | n be used for sorting                                                                 |          |
| 🔻 Key Value I   | Expressions                                                                           |          |
| Specify the exp | pressions that set the value of the key.                                              |          |
| Expression      | · ·                                                                                   |          |
| New_Ord         | er_Event/My_Event_Part/noe:NEWOrderBOData/ae:orderNumber                              |          |
|                 | · · · · · · · · · · · · · · · · · · ·                                                 |          |
|                 | Add                                                                                   | Remove   |

\_\_\_\_e. Save the configuration. File → Save or Ctrl + S

**Note:** At this point there should not be any errors remaining in the model. The errors shown initially were the result of the monitoring context key not being complete.

- 17. Create triggers that indicate the end of the monitoring context. The first trigger is based on an order being shipped, and the second trigger is based on an order being cancelled.
  - \_\_\_\_a. In the model navigation view, right click on ClipsAndTacks MC, then select New → Trigger. Enter the following values:
    - 1) Name : Ship Order to Customer Trigger
    - 2) ID : Ship\_Order\_to\_Customer\_Trigger
    - 3) Select the check box next to 'Terminate monitoring context'
    - For Trigger Sources, click Add, then select Other source type → Activity Event and then click OK
    - 5) For Trigger Condition, enter

Activity\_Event/My\_Event\_Part1/ae:activityName = 'Ship Order to Customer' and Activity\_Event/My\_Event\_Part1/ae:eventType = 'completed'

- \_ b. Save the configuration. File → Save or Ctrl + S
- \_\_\_\_ c. Here is a sample of this trigger:

| <ul> <li>Trigger D</li> </ul>                                                | ▼ Trigger Details                      |                                       |            |  |
|------------------------------------------------------------------------------|----------------------------------------|---------------------------------------|------------|--|
| Edit the detai                                                               | s of the trigger, which detects ar     | occurrence and initiates an action in | response.  |  |
|                                                                              |                                        |                                       |            |  |
| ID:                                                                          | Ship_Order_to_Customer_Trigg           | ger                                   | Edit       |  |
|                                                                              | China Cardan balan ta Cardanan Talanan |                                       |            |  |
| Name:                                                                        | Ship Order to Customer Trigger         |                                       |            |  |
| Description:                                                                 |                                        |                                       | <b>A</b>   |  |
|                                                                              | 1                                      |                                       |            |  |
|                                                                              |                                        |                                       | Ψ.         |  |
| 🗖 Trigger is i                                                               | repeatable                             |                                       |            |  |
|                                                                              |                                        | _                                     |            |  |
|                                                                              | monitoring context 🔫                   | -                                     |            |  |
| ▼ Trigger S                                                                  | ources                                 |                                       |            |  |
| Specify the so                                                               | ource of this trigger.                 |                                       |            |  |
|                                                                              |                                        | ( course                              |            |  |
| Source Type                                                                  |                                        | Source                                |            |  |
| Event                                                                        |                                        | a Activity Event                      |            |  |
|                                                                              |                                        |                                       |            |  |
|                                                                              |                                        |                                       |            |  |
|                                                                              |                                        |                                       | Add Remove |  |
| - Teleser C                                                                  |                                        |                                       |            |  |
| ▼ Trigger Condition                                                          |                                        |                                       |            |  |
| Specify the condition that determines whether the trigger will fire.         |                                        |                                       |            |  |
| Activity_Event/My_Event_Part1/ae:activityName = 'Ship Order to Customer' and |                                        |                                       |            |  |
| Activity_Ev                                                                  | /ent/My_Event_Part1/ae:eventTy         | ype = 'completed'                     |            |  |
|                                                                              |                                        |                                       | -          |  |
|                                                                              |                                        |                                       |            |  |

- \_\_\_\_\_d. In the model navigation view, right click on ClipsAndTacks MC, then select **New > Trigger**. Enter these values:
  - 1) Name : Cancel Trigger
  - 2) ID : Cancel\_Trigger
  - 3) Select the check box next to 'Terminate monitoring context'
  - For Trigger Sources, click Add, then select Other source type > Activity Event, then click OK.
  - 5) For Trigger Condition, enter

Activity\_Event/My\_Event\_Part1/ae:activityName = 'Cancel Order and Send Notification' and Activity\_Event/My\_Event\_Part1/ae:eventType = 'completed'

- \_\_\_\_e. Save the configuration. File → Save or Ctrl + S
- 18. Create a KPI for Average fulfillment 3 days or less. First you will create a trigger which fires when a new order is started. Metrics are created to hold the order start time and order end time. The values of the metrics are set when the new order trigger fires. You create a duration metric which is calculated based on subtracting the order end time metric from the order start time metric. You will create a KPI context which is a container to hold the KPIs. Then you create a KPI which is based on the duration metric and you apply an average function to it.
  - \_\_\_\_a. In the model navigation view, right click on ClipsAndTacks MC, then select **New → Trigger**. Enter these values:

### 1) Name : New Order Trigger

### 2) ID : New\_Order\_Trigger

- 3) For Trigger Sources, click Add, then select Other source type > New Order Event, then click OK.
- 4) For Trigger condition, enter

New\_Order\_Event/My\_Event\_Part/noe:NEWActivityEventData/ae:activityName = 'Check Order Handling Policy for Automatic Approval' and New\_Order\_Event/My\_Event\_Part/noe:NEWActivityEventData/ae:eventType = 'started'

- 5) Save the configuration. File → Save or Ctrl + S
- \_\_\_\_b. In the model navigation view, right click on ClipsAndTacks MC, then select New → Metric. Enter these values:
  - 1) Name : Order Start Time
  - 2) ID : Order\_Start\_Time
  - 3) Type : DateTime
  - 4) For Metric Value Expressions, click Add
  - 5) In the first row of the Metric Value Expressions table, select the cell under column Trigger, then a button is shown, then click the button and select Trigger type > ClipsAndTacks MC > New Order Trigger, click OK
  - 6) In the first row of the Metric Value Expressions table, select the cell under column Expression, then a button is shown, then click the button and enter this text:

New\_Order\_Event/My\_Event\_Part/noe:NEWActivityEventData/ae:startTime

- 7) Click OK.
- 8) Save the configuration. File → Save or Ctrl + S

| * |
|---|
| • |
|   |
|   |
|   |
|   |
|   |
|   |
|   |
|   |

- \_\_\_\_ c. In the model navigation view, right click on ClipsAndTacks MC, then select **New → Metric**. Enter these values:
  - 1) Name : Order End Time
  - 2) ID : Order\_End\_Time
  - 3) Type : DateTime
  - 4) For Metric Value Expressions, click Add
  - 5) In the first row of the Metric Value Expressions table, select the cell under column Trigger, then a button is shown, then click the button and select Trigger type > ClipsAndTacks MC > Ship Order to Customer Trigger, click OK
  - 6) In the first row of the Metric Value Expressions table, select the cell under column Expression, then a button is shown, then click the button and enter this text:

#### Activity\_Event/My\_Event\_Part1/ae:endTime

- 7) Click OK.
- 8) For Metric Value Expressions, click Add
- 9) In the second row of the Metric Value Expressions table, select the cell under column Trigger, then a button is shown, then click the button and select Trigger type > ClipsAndTacks MC > Cancel Trigger, click OK
- 10) In the second row of the Metric Value Expressions table, select the cell under column Expression, then a button is shown, then click the button and enter this text:

#### Activity\_Event/My\_Event\_Part1/ae:endTime

### 11) Click OK.

# \_\_\_\_ d. Save the configuration. File $\rightarrow$ Save or Ctrl + S

| <ul> <li>Metric Details</li> </ul>                                                                  |      |
|----------------------------------------------------------------------------------------------------|------|
| Edit the details of the metric, which is a holding spot for information used in other calculations. |      |
| ID: * Order_End_Time                                                                                | Edit |
| Name: Order End Time                                                                                |      |
| Description:                                                                                        | *    |
| Type: * DateTime                                                                                    | •    |
| A value is required for this metric                                                                 |      |
| Default Value:                                                                                      | Edit |
| This metric can be used for sorting                                                                 |      |
| <ul> <li>Metric Value Expressions</li> </ul>                                                        |      |

Specify the expressions that set the value of the metric. If a trigger is specified, the map is evaluated when the trigger fires.

| Trigger                          | Expression                                      |
|----------------------------------|-------------------------------------------------|
| 🖙 Ship Order to Customer Trigger | X+Y<br>Activity_Event/My_Event_Part1/ae:endTime |
| 📫 Cancel Trigger                 | X+Y Activity_Event/My_Event_Part1/ae:endTime    |
|                                  |                                                 |

- \_\_\_\_e. In the model navigation view, right click on ClipsAndTacks MC, then select **New > Metric**. Enter these values:
  - 1) Name : Order Fulfillment Duration
  - 2) ID : Order\_Fulfillment\_Duration
  - 3) Type : Duration
  - 4) For Default Value, click Edit...
  - 5) On the Select Duration dialog, click OK, and this will set the default duration to zero
  - 6) For Metric Value Expressions, click Add
  - 7) In the first row of the Metric Value Expressions table, select the cell under column Trigger, then a button is shown, then click the button and select Trigger type > ClipsAndTacks MC > Ship Order to Customer Trigger, click OK
  - 8) In the first row of the Metric Value Expressions table, select the cell under column Expression, then a button is shown, then click the button and enter this text:

xs:dayTimeDuration(Order\_End\_Time - Order\_Start\_Time)

9) Click OK

IBM WebSphere Business Monitor 6.1 – Lab exercise

- 10) For Metric Value Expressions, click Add
- 11) In the second row of the Metric Value Expressions table, select the cell under column Trigger, then a button is shown, then click the button and select Trigger type > ClipsAndTacks MC > Cancel Trigger, click OK
- 12) In the second row of the Metric Value Expressions table, select the cell under column Expression, then a button is shown, then click the button and enter this text:

xs:dayTimeDuration (Order\_End\_Time - Order\_Start\_Time)

13) Click OK.

\_\_\_\_ f. Press Ctrl-S to save your work.

| <ul> <li>Metric Deta</li> </ul> | ails                                                                                                    |        |
|---------------------------------|----------------------------------------------------------------------------------------------------|--------|
| Edit the details                | of the metric, which is a holding spot for information used in other calculations.                                  |        |
| ID:                             | * Order_Fulfillment_Duration                                                                                        | Edit   |
| Name:                           | Order Fulfillment Duration                                                                                          |        |
| Description:                    |                                                                                                    | *      |
| Туре:                           | * Duration                                                                                                    | -      |
| 🗖 A value is re                 | equired for this metric                                                                                             |        |
| Default Value:                  | dayTimeDuration('P0DT0H0M0.000S')                                                                                   | Edit   |
| This metric of                  | can be used for sorting                                                                                             |        |
| 🔻 Metric Valu                   | ie Expressions                                                                                                    |        |
| Specify the exp                 | pressions that set the value of the metric. If a trigger is specified, the map is evaluated when the trigger fires. |        |
| Trigger                         | Expression                                                                                                    |        |
| 🖙 Ship Order                    | to Customer Trigger xs:dayTimeDuration (Order_End_Time - Order_Start_Time)                                          |        |
| 🖙 Cancel Trig                   | iger x;V xs:dayTimeDuration (Order_End_Time - Order_Start_Time)                                                     |        |
| L                               |                                                                                                    |        |
|                                 | Add                                                                                                    | Remove |

# \_\_\_\_g. Click the **KPI Model tab**.

\_\_\_h. Create a KPI context to store the KPIs.

- 1) In the navigation view of the KPI Model, right click on ClipsAndTacks, then select New → KPI Context
  - a) Name :- My KPI Context
  - b) ID :- My\_KPI\_Context
- \_\_\_\_i. Create the average order fulfillment KPI.

Note that you will create the KPI based on events for August 2006. This will work for you no matter what month or year that you run this lab because the timestamps in the test data are based on August 2006, so your results will be the same as in these lab instructions.

- In the navigation view of the KPI Model, right click on My KPI Context, then select New → KPI
  - a) Name :- Average Order Fulfillment KPI August 2006
  - b) ID :- Average\_Order\_Fulfillment\_KPI\_August\_2006
- 2) Enter these values:
  - a) Type Duration
  - b) In KPI Target and Ranges, for Target click **Details**..., then change the value to 3 Days, then click OK
  - c) In KPI Target and Ranges, for Ranges select Actual value
  - d) In the Range table,
    - (1) Click Add, or double click anywhere in the table
    - (2) Change the Name to Day 1, and the ID to Day\_1
    - (3) A row is created in the Range table with a range name Day 1.
    - (4) For this row, select the cell in the Start value column and a button is displayed. Click this button, then change all values to 0, then click OK.
    - (5) For this row, select the cell in the End value column and a button is displayed. Click this button, then change Days to 1 and the other values to 0, then click OK.
  - e) Now you have created one range called Day 1. Repeat the above step to create four more ranges:
    - (1) Day 2 with start values 1 Days and end value 2 Days
    - (2) Day 3 with start values 2 Days and end value 3 Days
    - (3) Day 4 with start values 3 Days and end value 4 Days
    - (4) Day 5 with start values 4 Days and end value 5 Days
  - f) KPI Value select 'Base this KPI on a metric and an aggregation function'
  - g) Under KPI Details, for Monitoring context, click Browse..., then select 'ClipsAndTacks MC', then click OK
  - h) Metric click Browse..., then select Order Fulfillment Duration, then click OK
  - i) Aggregation function select Average.
  - j) Under Time Filter, for Metric, click Browse..., then select Order Start Time, then click OK

k) Specify time period - Fixed

I) Start date - click Edit... then select date 2006-08-01, time 00:00:00, click OK

m) End date - click Edit..., then select 2006-08-31, time 23:59:59, click OK

3) Press Ctrl-S to save your work.

## 🔻 KPI Details

Edit the details of the KPI, which is a performance measurement used to track business objectives.

| ID:          | * Average_Order_Fulfillment_KPI_August_2006 | Edit    |
|--------------|---------------------------------------------|---------|
| Name:        | Average Order Fulfillment KPI August 2006   |         |
| Description: |                                             | <b></b> |
|              |                                             |         |
|              |                                             | -       |
| Type:        | * Duration                                  | -       |

### KPI Target and Ranges

 Specify a target, which is an exact value for the KPI to achieve, or ranges against which to track the KPI, or both.

 Target:
 3 Days

 Ranges:
 Actual value

 Range name
 Start value

 End value

 Image Day 1
 0 Milliseconds

| 🗮 Day 1 | U Milliseconds | < 1 Days |  |
|---------|----------------|----------|--|
| 🗮 Day 2 | 1 Days         | < 2 Days |  |
| 🗮 Day 3 | 2 Days         | < 3 Days |  |
| 🗮 Day 4 | 3 Days         | < 4 Days |  |
| 🗮 Day 5 | 4 Days         | < 5 Days |  |
|         |                |          |  |

| ✓ KPI Definition                                                                     |
|--------------------------------------------------------------------------------------|
| Specify how the value of the KPI is set.                                             |
| KPI Value                                                                            |
| Choose how the KPI will get its value:                                               |
| <ul> <li>Base this KPI on a metric and an aggregation function.</li> </ul>           |
| O Write an expression to calculate this KPI based on existing KPIs                   |
| KPI Details                                                                          |
| Monitoring context: * ClipsAndTacks MC Browse                                        |
| Metric: * Order Fulfillment Duration Browse                                          |
| Aggregation function: * Average                                                      |
| Use values from: $\odot$ All model versions $\circ$ O Only this version of the model |
| Time Filter                                                                          |
| Select a time period over which the KPI should be calculated.                        |
| Metric: Order Start Time Browse                                                      |
| Time period:                                                                         |
| O None O Repeating O Rolling O Fixed                                                 |
| Start date: 2006-08-01T00:00:00 Edit End date: 2006-08-31T23:59:59 Edit              |
| Time zone: * GMT-06:00 V Location: V                                                 |

- \_\_\_\_\_j. Note that this KPI as it stands averages order fulfillment time for shipped orders and cancelled orders, but you probably are not interested in the cancelled orders to be included in this KPI. So update the average order fulfillment KPI to show the values for shipped orders only. First you will create a new metric to hold the order status. Then you will add this metric as a data filter on the KPI.
- \_\_\_\_k. Click the Monitor Details Model tab.
- \_\_\_ I. In the Monitor Details Model navigation view, right click on ClipsAndTacks MC, then select New → Metric. Enter these values:
  - 1) Name :- Order Status
  - 2) ID :- Order\_Status
  - 3) Type :- String
  - 4) Select the check box for 'A value is required for this metric'
  - 5) Default Value (enter this text with single quotation marks) 'New'
  - 6) For Metric Value Expressions, click Add
  - 7) In the first row of the Metric Value Expressions table, select the cell under column Trigger, then a button is shown, then click the button and select Trigger type > ClipsAndTacks MC > Cancel Trigger, click OK

8) In the first row of the Metric Value Expressions table, select the cell under column Expression, then a button is shown, then click the button and enter this text with the quotation marks:

'Cancelled'

- 9) Click OK.
- 10) For Metric Value Expressions, click Add
- 11) In the second row of the Metric Value Expressions table, select the cell under column Trigger, then a button is shown, then click the button and select Trigger type > ClipsAndTacks MC > Ship Order to Customer Trigger, click OK
- 12) In the second row of the Metric Value Expressions table, select the cell under column Expression, then a button is shown, then click the button and enter this text with the quotation marks:

'Shipped'

13) Press Ctrl-S to save your work

#### Metric Details

Edit the details of the metric, which is a holding spot for information used in other calculations.

| ID:             | * Order_Status                                                                                                    | Edit    |
|-----------------|----------------------------------------------------------------------------------------------------|---------|
|                 |                                                                                                    |         |
| Name:           | Order Status                                                                                                    |         |
| Description:    |                                                                                                    | <b></b> |
|                 |                                                                                                    | -       |
|                 |                                                                                                    |         |
| Туре:           | * String                                                                                                    | -       |
|                 | Maximum String Length: 256                                                                                          |         |
|                 | Allocate additional space in database to accommodate Unicode string for globalization                               |         |
| 🗹 A value is r  | equired for this metric                                                                                             |         |
| Default Value:  | * New                                                                                                    | Edit    |
| This metric     | can be used for sorting                                                                                             |         |
| 🕶 Metric Va     | lue Expressions                                                                                                    |         |
| Specify the exp | pressions that set the value of the metric. If a trigger is specified, the map is evaluated when the trigger fires. |         |
| Trigger         | Expression                                                                                                    |         |
| 🖙 Cancel Trig   |                                                                                                    |         |
| Ship Order      | to Customer Trigger 20 'Sbipped'                                                                                    |         |

\_\_\_\_m. Update the order fulfillment KPI to use the order status as a filter.

- 1) Click the KPI Model tab.
- In the KPI Model navigation view, navigate to ClipsAndTacks > My KPI Context > Average Order Fulfillment KPI August 2006
- 3) In the Data Filter section for this KPI, click Add

- 4) In the dialog, navigate to ClipsAndTacks MC  $\rightarrow$  Order Status, then click OK
- 5) In the row containing metric Order Status, make sure the operation defaults to 'equals'. Also, click the cell in the column Values, then enter this text (with quotation marks):

'Shipped'

6) Press Ctrl-S to save your work.

| Metric         | Operator | Values      | Case-sensitive |
|----------------|----------|-------------|----------------|
| 🗶 Order Status | equals   | 🙀 'Shipped' |                |
|                |          |             |                |

- 19. Create a KPI for number of approved orders greater than 90%. First you will create a KPI to count the number of total orders. Then you will create a KPI to count the number of shipped orders. Finally, you will create a KPI that calculates the approval percentage as this formula: (ship count / order count) \* 100.
  - \_\_\_\_a. Click the **KPI Model tab** then create the order count KPI.
    - 1) In the navigation view of the KPI Model, right click on My KPI Context, then select **New > KPI** 
      - a) Name :- Order Count KPI
      - b) ID :- Order\_Count\_KPI
    - 2) Enter these values:
      - a) Type :- Decimal
      - b) Do not specify targets nor ranges
      - c) KPI Value select 'Base this KPI on a metric and an aggregation function'
      - d) Under KPI Details, for Monitoring context, click Browse..., then select 'ClipsAndTacks MC', then click OK
      - e) Metric click Browse..., then select ClipsAndTacks Key, then click OK
      - f) Aggregation function select Count
    - 3) Press Ctrl-S to save your work.
  - \_\_\_\_ b. Create the ship count KPI.
    - 1) In the navigation view of the KPI Model, right click on My KPI Context, then select **New > KPI** 
      - a) Name :- Ship Count KPI
      - b) ID :- Ship\_Count\_KPI
    - 2) Enter these values:
      - a) Type :- Decimal
      - b) Do not specify targets nor ranges

- c) KPI Value select 'Base this KPI on a metric and an aggregation function'
- d) Under KPI Details, for Monitoring context, click Browse..., then select 'ClipsAndTacks MC', then click OK
- e) Metric click Browse..., then select ClipsAndTacks Key, then click OK
- f) Aggregation function select **Count**
- g) In the Data Filter section for this KPI, click Add
- h) In the dialog, navigate to ClipsAndTacks MC → Order Status, then click OK
- i) In the row containing metric Order Status, make sure the operation defaults to 'equals'. Also, click the cell in the column Values, then enter this text (with quotation marks):

#### 'Shipped'

- 3) Press Ctrl-S to save your work.
- \_\_\_ c. Create the percent of orders approved KPI.
  - In the navigation view of the KPI Model, right click on My KPI Context, then select New > KPI
    - a) Name :- Percent of Orders Approved KPI
    - b) ID :- Percent\_of\_Orders\_Approved\_KPI
  - 2) Enter these values:
    - a) Type :- Decimal
    - b) In KPI Target and Ranges, for Target click Details..., then change the value to **90**, then click OK
    - c) In KPI Target and Ranges, for Ranges select Actual value
    - d) In the Range table,
      - (1) Click Add
      - (2) Change the Name to Low Range, and the ID to Low\_Range
      - (3) A row is created in the Range table with a range name Low Range.
      - (4) For this row, select the cell in the Start value column and a button is displayed. Click this button, then change the value to 0 and then click OK.
      - (5) For this row, select the cell in the End value column and a button is displayed. Click this button, then change the value to 90 and then click OK.
    - e) Repeat the above step to create one more range:
      - (1) High Range with start value 90 and end value 100

Add

Remove

Sort

# f) KPI Value – select 'Write an expression to calculate this KPI based on existing KPIs'

g) For KPI Calculation, enter this text:

fn:round((Ship\_Count\_KPI div Order\_Count\_KPI) \* 100)

3) Press Ctrl-S to save your work.

## KPI Target and Ranges

Specify a target, which is an exact value for the KPI to achieve, or ranges against which to track the KPI, or both.

| Target:   | 90           |             |           | Details |
|-----------|--------------|-------------|-----------|---------|
| Ranges: , | Actual value |             |           | •       |
| [         | Range name   | Start value | End value |         |
| [         | 🗧 Low Range  | 0           | < 90      |         |
|           | 🗧 High Range | 90          | < 100     |         |
|           |              |             |           |         |
| L         |              |             |           |         |

## KPI Definition

Specify how the value of the KPI is set.

#### KPI Value

Choose how the KPI will get its value:

O Base this KPI on a metric and an aggregation function.

• Write an expression to calculate this KPI based on existing KPIs

**KPI** Calculation

For example, you could have a Total Profit KPI that subtracts the Total Cost KPI from the Total Revenue KPI.

ph:round((Ship\_Count\_KPI div Order\_Count\_KPI) \* 100)

- 20. In the dashboards, you might like to see the total order price, the average order price and the total number of orders. And you might be interested in seeing this information by country and city, and by order status. So now you will create dimensions and measures that allow you to see this information. For aggregated numeric information like total order price, you will create a measure in the dimensional model. For textual attributes like order status, you will create a dimension in the dimensional model. In order to see the country and city information, you will create a multi-level location dimension containing country as the first level and city as the second level. Each measure and dimension needs a metric as a source, so you will also need to create metrics for country, city and total price.
  - \_\_\_\_a. Click on the **Dimensional Model tab**.
  - \_\_\_\_b. Add order status as a dimension to the Dimensional Model.
    - 1) In the navigation view, click on ClipsAndTacks MC Cube
    - 2) In the dimensions table, click New Dimension...

IBM WebSphere Business Monitor 6.1 – Lab exercise

- a) Name :- Order Status Dimension
- b) ID :- Order\_Status\_Dimension
- c) Click **OK**
- 3) Click New Level...
  - a) Name :- Order Status
  - b) ID :- Order\_Status
  - c) Source metric Click Browse…, then select ClipsAndTacks MC → Order Status. Then click OK.
  - d) Click OK.
- 4) Press Ctrl-S to save your work.

#### Dimensions

Work with the dimensions and dimension levels of this cube. Dimensions are data categories made up of hierarchical dimension levels.

| Dimension / Dimension Level             | Source Metric | New Dimension |
|-----------------------------------------|---------------|---------------|
| Grder Status Dimension     Grder Status | order Status  | <br>New Level |
|                                         |               | Remove        |
|                                         |               | Move Up       |
|                                         |               | Move Down     |

#### \_\_\_\_ c. Click the Monitor Details Model tab.

- \_\_\_\_ d. In the Monitor Details Model navigation view, right click on ClipsAndTacks MC, then select New > Metric. Enter these values:
  - 1) Name :- country
  - 2) ID :- country
  - 3) Type :- String
  - 4) Select the check box for 'A value is required for this metric'
  - 5) Default value : " (Note: Empty single quotation marks)
  - 6) For Metric Value Expressions, click Add
  - 7) In the first row of the Metric Value Expressions table, select the cell under column Trigger, then a button is shown, then click the button and select Trigger type > ClipsAndTacks MC > New Order Trigger, click OK
  - 8) In the first row of the Metric Value Expressions table, select the cell under column Expression, then a button is shown, then click the button and enter this text:

New\_Order\_Event/My\_Event\_Part/noe:NEWOrderBOData/ae:country

9) Click OK.

- 10) Press Ctrl-S to save your work
- \_\_\_\_\_e. In the Monitor Details Model navigation view, right click on ClipsAndTacks MC, then select **New** > **Metric**. Enter these values:
  - 1) Name :- city
  - 2) ID :- city
  - 3) Type :- String
  - 4) Select the check box for 'A value is required for this metric'
  - 5) Default value : " (Note: Empty single quotation marks)
  - 6) For Metric Value Expressions, click Add
  - 7) In the first row of the Metric Value Expressions table, select the cell under column Trigger, then a button is shown, then click the button and select Trigger type > ClipsAndTacks MC > New Order Trigger, click OK
  - 8) In the first row of the Metric Value Expressions table, select the cell under column Expression, then a button is shown, then click the button and enter this text:
    - New\_Order\_Event/My\_Event\_Part/noe:NEWOrderBOData/ae:city
  - 9) Click OK.
  - 10) Press Ctrl-S to save your work
- \_\_\_\_\_f. In the Monitor Details Model navigation view, right click on ClipsAndTacks MC, then select **New > Metric**. Enter these values:
  - 1) Name :- totalPrice
  - 2) ID :- totalPrice
  - 3) Type :- Decimal
  - 4) For Metric Value Expressions, click Add
  - 5) In the first row of the Metric Value Expressions table, select the cell under column Trigger, then a button is shown, then click the button and select Trigger type > ClipsAndTacks MC > New Order Trigger, click OK
  - 6) In the first row of the Metric Value Expressions table, select the cell under column Expression, then a button is shown, then click the button and enter this text:

New\_Order\_Event/My\_Event\_Part/noe:NEWOrderBOData/ae:totalPrice

- 7) Click OK.
- 8) Press Ctrl-S to save your work
- \_\_\_\_g. Click on the **Dimensional Model tab**.
- \_\_\_h. Add location as a dimension to the Dimensional Model.
  - 1) In the navigation view, click on ClipsAndTacks MC Cube

2) In the dimensions table, click New Dimension...

- a) Name :- Location
- b) ID :- Location
- c) Click **OK**
- 3) Click New Level...
  - a) Name :- Country
  - b) ID :- Country
  - c) Source metric Click Browse…, then select ClipsAndTacks MC → country. Then click OK.
  - d) Click OK.

4) Click New Level...

- a) Name :- City
- b) ID :- City
- c) Source metric Click Browse…, then select ClipsAndTacks MC → city. Then click OK.
- d) Click OK.
- 5) Press Ctrl-S to save your work.

#### Dimensions

Work with the dimensions and dimension levels of this cube. Dimensions are data categories made up of hierarchical dimension levels.

| Dimension / Dimension Level | Source Metric  | New Dimension |
|-----------------------------|----------------|---------------|
| 🖃 具 Order Status Dimension  |                | · · · ·       |
| 📑 Order Status              | 🚃 Order Status | New Level     |
| 🖃 💻 Location                |                | Remove        |
| 🖂 🚍 Country                 | ingi country   | Romoro        |
| City                        | 🚃 city         | Move Up       |
|                             |                | Move Down     |

- \_\_\_\_\_i. Ensure that the **Dimensional Model tab** is selected.
- \_\_\_\_j. In the Dimensional Model, add a measure for average order price.
  - 1) In the navigation view, click on ClipsAndTacks MC Cube
  - 2) In the Measures table, click New ...
    - a) Name :- Average Order Price
    - b) ID :- Average\_Order\_Price
    - c) Source metric Click Browse..., then select ClipsAndTacks MC → totalPrice.

- d) Aggregation function: select Average.
- e) Then click OK.

3) Press Ctrl-S to save your work.

#### Measures

Work with the measures for this cube. Measures are calculations based on a metric, key, counter, or stopwatch.

| Measure             | Source Metric | Aggregation Function | New    |
|---------------------|---------------|----------------------|--------|
| Average Order Price | 🚃 totalPrice  | Average              | _      |
|                     |               |                      | Remove |
|                     |               |                      |        |

\_\_\_\_k. In the Dimensional Model, add a measure for sum of order price.

1) In the navigation view, click on ClipsAndTacks MC Cube

2) In the Measures table, click New ...

- a) Name :- Sum Order Price
- b) ID :- Sum\_Order\_Price
- c) Source metric Click Browse..., then select ClipsAndTacks MC → totalPrice.
- d) Aggregation function select **Sum**.
- e) Then click OK.

3) Press Ctrl-S to save your work.

\_\_\_ I. In the Dimensional Model, add a measure for order count.

1) In the navigation view, click on ClipsAndTacks MC Cube

- 2) In the Measures table, click New ...
  - a) Name :- Order Count
  - b) ID :- Order\_Count
  - c) Source metric Click Browse..., then select ClipsAndTacks MC → ClipsAndTacks Key.
  - d) Aggregation function select **Count**.
  - e) Then click OK.
- 3) Press Ctrl-S to save your work.

#### Measures

Work with the measures for this cube. Measures are calculations based on a metric, key, counter, or stopwatch.

| Measure             | Source Metric       | Aggregation Function | New    |
|---------------------|---------------------|----------------------|--------|
| Average Order Price | 📟 totalPrice        | Average              |        |
| 📠 Sum Order Price   | 🚃 totalPrice        | Sum                  | Remove |
| 📥 Order Count       | 😔 ClipsAndTacks Key | Count                |        |
|                     |                     |                      |        |

- \_ 21. In the dashboards you might like to see the average order price and track that relative to a target.
  - \_\_\_\_a. Create a KPI for the average order price.
    - 1) Click the KPI Model tab.
    - 2) In the navigation view of the KPI Model, right click on My KPI Context, then select New → KPI
      - a) Name :- Average Order Price KPI (Dollars)
      - b) ID :- Average\_Order\_Price\_KPI\_\_x0028\_Dollars\_x0029\_
    - 3) Enter these values:
      - a) Type :- Decimal
      - b) In KPI Target and Ranges, for Target click Details..., then change the value to **300**, then click OK
      - c) In KPI Target and Ranges, for Ranges select Actual value
      - d) In the Range table,
        - (1) Click Add
        - (2) Change the Name to Low Range, and the ID to Low\_Range
        - (3) A row is created in the Range table with a range name Low Range.
        - (4) For this row, select the cell in the Start value column and a button is displayed. Click this button, then change the value to 0, and then click OK.
        - (5) For this row, select the cell in the End value column and a button is displayed. Click this button, then change the value to 300, and then click OK.
      - e) Now you have created one range called Low Range. Repeat the above step to create one more range:
        - (1) High Range with start value 300 and end value 1000
      - f) KPI Value select 'Base this KPI on a metric and an aggregation function'
      - g) Under KPI Details, for Monitoring context, click Browse..., then select 'ClipsAndTacks MC', then click OK
      - h) Metric click Browse..., then select totalPrice, then click OK

# i) Aggregation function – select **Average**.

4) Press Ctrl-S to save your work.

| KPI *     | Farget and Ra        | nges                              |                                  |                 |             |
|-----------|----------------------|-----------------------------------|----------------------------------|-----------------|-------------|
| Specify a | a target, which is a | an exact value for the KPI to     | achieve, or ranges against which | to track the KP | I, or both. |
| Target:   | 300                  |                                   |                                  |                 | Details     |
| Ranges:   | * Actual value       |                                   |                                  |                 | •           |
|           | Range name           |                                   | Start value                      | End value       |             |
|           | 🗧 Low Range          |                                   | 0                                | < 300           |             |
|           | 🗧 High Range         |                                   | 300                              | < 1000          |             |
|           |                      |                                   |                                  |                 |             |
| 🗸 KPI I   | Definition           |                                   |                                  |                 |             |
| Specify H | now the value of th  | ne KPI is set.                    |                                  |                 |             |
| KPI Va    | alue                 |                                   |                                  |                 |             |
| Choos     | e how the KPI will   | get its value:                    |                                  |                 |             |
| _         |                      | -<br>etric and an aggregation fun | iction.                          |                 |             |
| -         |                      | to calculate this KPI based o     |                                  |                 |             |
| KPI D     | etails               |                                   |                                  |                 |             |
| Moni      | toring context:      | * ClipsAndTacks MC                |                                  |                 | Browse      |
|           |                      | *                                 |                                  |                 |             |
| Metr      | ic:                  | * totalPrice                      |                                  |                 | Browse      |
| Aggr      | egation function:    | * Average                         |                                  |                 | -           |
|           |                      |                                   |                                  |                 |             |

- \_\_\_\_22. (Optional) To demonstrate the use of a counter, you can optionally use this section to create a counter which is incremented if you ship the order (rather than canceling the order). For every monitoring context, this counter is either zero or one depending on whether the order is cancelled or shipped. Counters would be more useful in other scenarios perhaps to count the number of times an iterated activity is executed.
  - \_\_\_\_a. In the Monitor Details Model navigation view, right click on ClipsAndTacks MC, then select **New** > **Counter**. Enter these values:
    - 1) Name :- Ship Counter
    - 2) ID :- Ship\_Counter
    - For Counter Controls, click Add, then select ClipsAndTacks MC → Ship Order to Customer Trigger, click OK
    - 4) Note that the Resulting Action defaults to Add One, which is correct.

\_\_\_\_b. Press Ctrl-S to save your work

| <ul> <li>Counter Details</li> </ul>                                                                               |
|----------------------------------------------------------------------------------------------------|
| Edit the details of the counter, which counts the number of occurrences of some situation or event.               |
| ID: * Ship_Counter Edit                                                                                           |
| Name: Ship Counter                                                                                                |
| Description:                                                                                                    |
| This counter can be used for sorting                                                                              |
| <ul> <li>Counter Controls</li> <li>Specify what causes the counter to change and what action is taken.</li> </ul> |

| Trigger / Inbound Event          | Resulting Action |
|----------------------------------|------------------|
| 🖙 Ship Order to Customer Trigger | Add One          |
|                                  |                  |
|                                  |                  |

- 23. (Optional) To demonstrate the use of a stopwatch, you can optionally use this section to create a timer which will measure the duration of the monitoring context. You might find this useful in the dashboard instances view to quickly see which monitoring contexts have not been terminated.
  - \_\_\_\_a. In the model navigation view, right click on ClipsAndTacks MC, then select New → Stopwatch. Enter these values:
    - 1) Name :- Monitoring Context Timer
    - 2) ID :- Monitoring\_Context\_Timer
    - For Stopwatch Controls, click Add, then select ClipsAndTacks MC → New Order Trigger and then click OK.
    - 4) Note that the default Resulting Action is Start
    - 5) For Stopwatch Controls, click Add, then select ClipsAndTacks MC → Ship Order to Customer Trigger and then click OK.
    - 6) Note that the default Resulting Action is Start, but you need to change it to Stop for this trigger. So click on the second row in column Resulting Action. A drop down box is shown, so pick Stop in the list.
    - 7) For Stopwatch Controls, click Add, then select ClipsAndTacks MC → Cancel Trigger and then click OK.
    - 8) Note that the default Resulting Action is Start, but you need to change it to Stop for this trigger. So click on the second row in column Resulting Action. A drop down box is shown, so pick Stop in the list.

\_\_\_\_b. Press Ctrl-S to save your work.

| <ul> <li>Stopwatch Details</li> </ul>                                                                                                    |                  |
|----------------------------------------------------------------------------------------------------|------------------|
| Edit the details of the stopwatch, which keeps track of elapsed time. I<br>two or more start and stop times, the durations are added together to |                  |
| ID: * Monitoring_Context_Timer                                                                                                    | Edit             |
| Name: Monitoring Context Timer                                                                                                    |                  |
| Description:                                                                                                    |                  |
| This stopwatch is an accumulating stopwatch                                                                                                    |                  |
| This stopwatch can be used for sorting                                                                                                    |                  |
| <ul> <li>Stopwatch Controls</li> </ul>                                                                                                    |                  |
| Specify what causes the stopwatch to change and what action is take                                                                              | n.               |
| Trigger / Inbound Event                                                                                                    | Resulting Action |
| Provider Trigger                                                                                                    | Start            |
| 📫 Ship Order to Customer Trigger                                                                                                    | Stop             |
| 🖙 Cancel Trigger                                                                                                    | Stop             |

- 24. Create a business situation event when the number of declined orders is greater than or equal to 3. First you will create an event definition for the outbound situation event. You will create a field called BusinessSituationName which is a required field for the outbound situation event. You will create a KPI that will track the total number of declined orders. Then you will create a trigger which is fired when the number of declined orders is greater than or equal to 3. Then you will define an outbound event which is fired by the trigger. In this outbound event, you will provide a value for the field BusinessSituationName which is used later when configuring action manager in the server administrative console. Create an new XSD event definition for declined orders
  - \_\_\_\_a. In the Business Monitoring project explorer view, expand ClipsAndTacks, right-click on Event Definitions and select New → Event Definition... (xsd) from the pop-up menu
  - \_\_\_\_b. In the **New XML Schema** panel, select **ClipsAndTacks** as the parent folder and enter the 'File name:' as **DeclinedOrderEvent.xsd** and click **Finish**
  - \_\_\_\_ c. Click 'Yes' in the question dialog if it appears
  - 25. Review and update the <schema> element, which is the root element of the schema
    - \_\_\_\_a. In the XSD editor, select the schema element and then select the 'General' tab of the 'Properties' view

| Monitoring Flow             | Properties 🗙 Pro  | blems Servers   | Console      |                    |          |
|-----------------------------|-------------------|-----------------|--------------|--------------------|----------|
| General                     | schema            |                 |              |                    |          |
| Documentation<br>Extensions | Prefix:           | tns <           | -            |                    |          |
|                             | Target namespace: | http:///ClipsAn | idTacks/Decl | inedOrderEvent.xsd | Advanced |
|                             |                   |                 |              |                    |          |

- \_\_\_\_b. Update the '**Prefix:**' from **tns** to **doe** (where as **doe** stands for declined order event and the prefix resembles the name of the schema)
- \_\_\_\_ c. Click the **Advanced** button to edit the schema information (attributes)

| 🚯 Edit Schem     | na Information                               | ×  |
|------------------|----------------------------------------------|----|
| Target Namesp    | pace                                         |    |
| http:///ClipsA   | ndTacks/DeclinedOrderEvent.xsd               |    |
| Namespace De     | clarations                                   |    |
| Prefix           | Namespace Name Add                           |    |
| xsd              | http://www.w3.org/2001/XMLSchema             |    |
| doe              | http:///ClipsAndTacks/DeclinedOrderEvent.xsd |    |
|                  |                                              |    |
|                  | Delete                                       |    |
|                  |                                              | 1  |
|                  |                                              |    |
|                  |                                              |    |
| Prefix qualifica | tion of local elements; qualified 📃 💌        | 1  |
|                  |                                              | -  |
| Prefix qualifica | tion of attributes: qualified                |    |
|                  |                                              | Ξ. |
|                  | OK Cancel                                    |    |

- \_\_\_\_\_d. Ensure that the prefix qualification of local elements and the attributes is set to 'qualified'
- \_\_\_\_e. Click **OK**. The '**General**' properties view of the 'ActivityEvent' schema should look like the picture below:

| Monitoring Flow | Properties 🗙 Proble  | ns Servers   | Console   |                       |          |
|-----------------|----------------------|--------------|-----------|-----------------------|----------|
| General         | 🖻 schema             |              |           |                       |          |
| Documentation   | Prefix: do           | e ←          | _         |                       |          |
| Extensions      | Target namespace: ht | p:///ClipsAr | ndTacks/D | eclinedOrderEvent.xsd |          |
|                 |                      |              |           |                       | Advanced |

- \_\_\_\_f. Save the changes. File → Save or Ctrl + S
- \_ 26. The 'DeclinedOrderEvent.xsd' schema opens in a 'Simplified' XSD schema editor. Click on the pulldown button (マ) located on the top right corner of the XSD schema editor to select 'Detailed' from the drop down list
- \_\_\_\_ 27. Add a complex element type named, **DeclinedOrderEvent**.
  - \_\_\_\_a. Right click in the **Types** section of the XSD editor and select 'Add Complex Type' from the popup menu

| 📴 Types                             |   |  |
|-------------------------------------|---|--|
| Add Complex Type<br>Add Simple Type |   |  |
| Show properties                     |   |  |
| Refactor                            | • |  |
| References                          | • |  |

\_\_\_\_ b. Name the complex type as **DeclinedOrderEvent** and save the changes. You must see the new complex type element added as shown below:

| 🔁 Types              |  |
|----------------------|--|
| E DeclinedOrderEvent |  |
|                      |  |

- \_\_\_\_ c. Now, right click the **DeclinedOrderEvent**, complex type from the **Types** section and select **Add Element** from the pop-up menu. An new element named 'NewElement' of type 'string' is created
- \_\_\_\_d. Rename the element as 'BusinessSituationName' and accept 'string' as the type

| 🔚 DeclinedOrderEvent         |
|------------------------------|
| BusinessSituationName string |

- \_\_\_\_ e. Save the changes. File  $\rightarrow$  Save or Ctrl + S.
- \_\_\_\_\_f. The following is the source of the DeclinedOrderEvent schema you created:

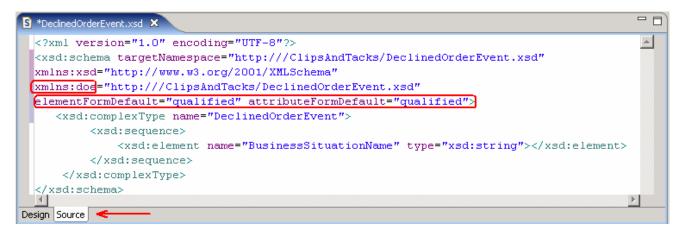

\_ 28. Create a KPI for declined orders.

1) Click the **KPI Model tab** for the ClipsAndTacks model.

- In the navigation view of the KPI Model, right click on My KPI Context, then select New → KPI
  - a) Name :- Declined Order KPI
  - b) ID :- Declined\_Order\_KPI
- 3) Enter these values:
  - a) Type :- Decimal
  - b) In KPI Target and Ranges, for Target click **Details**..., then change the value to **3**, then click OK
  - c) In KPI Target and Ranges, for Ranges select Actual value
  - d) In the Range table,
    - (1) Click Add
    - (2) Change the Name to Low Range, and the ID to Low\_Range
    - (3) A row is created in the Range table with a range name Low Range.
    - (4) For this row, select the cell in the Start value column and a button is displayed. Click this button, then change the value to 0, and then click OK.
    - (5) For this row, select the cell in the End value column and a button is displayed. Click this button, then change the value to 3, and then click OK.
  - e) Now you have created one range called Low Range. Repeat the above step to create one more range:
    - (1) High Range with start value 3 and end value 10
  - f) KPI Value select 'Base this KPI on a metric and an aggregation function'
  - g) Under KPI Details, for Monitoring context, click Browse..., then select 'ClipsAndTacks MC', then click OK
  - h) Metric click Browse..., then select 'ClipsAndTacks Key', then click OK
  - i) Aggregation function select **Count**.
  - j) In the Data Filter section for this KPI, click Add
  - k) In the dialog, navigate to ClipsAndTacks MC → Order Status, then click OK
  - In the row containing metric Order Status, make sure the operation defaults to 'equals'. Also, click the cell in the column Values, then enter this text (with quotation marks):

#### 'Cancelled'

4) Press Ctrl-S to save your work.

| <ul> <li>KPI Definition</li> </ul> |                                                                                      |        |
|------------------------------------|--------------------------------------------------------------------------------------|--------|
| Specify how the value of t         | ne KPI is set.                                                                       |        |
| KPI Value                          |                                                                                      |        |
| Choose how the KPI will            | get its value:                                                                       |        |
| O Base this KPI on a m             | etric and an aggregation function.                                                   |        |
| O Write an expression              | to calculate this KPI based on existing KPIs                                         |        |
| KPI Details                        |                                                                                      |        |
|                                    |                                                                                      |        |
| Monitoring context:                | * ClipsAndTacks MC                                                                   | Browse |
| Metric:                            | * ClipsAndTacks Key                                                                  | Browse |
| Aggregation function:              | * Count                                                                              | •      |
| Use values from:                   | $oldsymbol{\Theta}$ All model versions $oldsymbol{O}$ Only this version of the model |        |
| Time Filter                        |                                                                                      |        |
| Select a time period over          | which the KPI should be calculated.                                                  |        |
| Metric:                            |                                                                                      | Browse |
| Time period:                       |                                                                                      |        |
| 🖸 None 🛛 🛛                         | Repeating O Rolling O Fixed                                                          |        |
| Data Filtar                        |                                                                                      |        |

#### Data Filter

Select the metrics that you want to use to determine what values to use in the calculation. For example, if you have a KPI called Average Price in London, you only want to use monitoring contexts where the value of the City metric is London.

| Metric         | Operator | Values     | Case-sensitive |  |
|----------------|----------|------------|----------------|--|
| 🗶 Order Status | equals   | Cancelled' |                |  |
|                |          |            |                |  |
|                |          |            |                |  |

\_\_\_\_b. Create a trigger to fire the outbound situation event.

- In the navigation view of the KPI Model, right click on My KPI Context, then select New → Trigger
  - a) Name :- Declined Order Trigger
  - b) ID :- Declined\_Order\_Trigger

2) Enter these values:

- a) Under Trigger Sources, click Add.
- b) Select Recurring wait time, then click OK
- c) In the Source column you see the default wait time is 1 minute.
- d) In Trigger Condition, enter this text:

Declined\_Order\_KPI >= 3

3) Press Ctrl-S to save your work.

| 🔻 Trigger Deta                   | nils                               |                                               |            |
|----------------------------------|------------------------------------|-----------------------------------------------|------------|
| Edit the details of              | f the trigger, which detects an oc | currence and initiates an action in response. |            |
|                                  |                                    |                                               |            |
| ID: * D                          | eclined_Order_Trigger              |                                               | Edit       |
|                                  |                                    |                                               |            |
| Name: D                          | eclined Order Trigger              |                                               |            |
| Description:                     |                                    |                                               |            |
| Description                      |                                    |                                               |            |
|                                  |                                    |                                               | -          |
| ✓ Trigger is repe                | astabla                            |                                               |            |
|                                  |                                    |                                               |            |
| <ul> <li>Trigger Sour</li> </ul> | ces                                |                                               |            |
| Specify the sourc                | e of this trigger.                 |                                               |            |
| Source Type                      |                                    | Source                                        |            |
| Recurring wa                     | ait time                           | 🕔 0 days 0 hours 1 minutes                    |            |
|                                  |                                    |                                               |            |
|                                  |                                    |                                               |            |
|                                  |                                    |                                               | Add Remove |
|                                  | •                                  |                                               |            |
| <ul> <li>Trigger Cond</li> </ul> |                                    |                                               |            |
| Specify the condi                | ition that determines whether the  | e trigger will fire.                          |            |
| Declined_Orde                    | r_KPI >= 3                         |                                               | *          |
|                                  |                                    |                                               |            |
|                                  |                                    |                                               |            |

\_\_\_\_ c. Create an outbound situation event for declined orders.

- In the navigation view of the KPI Model, right click on My KPI Context, then select New > Outbound Event
  - a) Name :- Declined Order Outbound Event
  - b) ID :- Declined\_Order\_Outbound\_Event
  - c) For trigger, click Browse…, then select **My KPI Context → Declined Order Trigger**, then click OK
- 2) Click the 'Add' button for 'Event Parts' to create a new event part type in the 'Event Type Details' section. The 'Create New Event part Type' panel opens
- 3) In the 'Create New Event part Type' panel, enter the following:
  - a) Name : My Event Part
  - b) ID : My\_Event\_Part
  - c) Click the 'Select Type' button for the 'Type' field. The 'Select Event Part Data Type' panel opens
    - Select the radio button for 'Choose the data type from XML accessible from this monitor project'
    - Expand ClipsAndTacks 
       → DeclinedOrderEvent.xsd and select 'doe:DeclinedOrderEventType'

| 🚯 Select Event Part Data Type                                                                                                    | X |
|----------------------------------------------------------------------------------------------------|---|
| Select event part data type<br>Choose the XML schema data type that defines the structure of this event part.                                                                                    |   |
| <ul> <li>No data type specified for this event part</li> <li>Choose the data type from the XML schemas accessible from this monitor project</li> </ul>                                           |   |
| <ul> <li>ClipsAndTacks</li> <li>ClipsAndTacks</li> <li>S ActivityEvent.xsd</li> <li>S DeclinedOrderEvent.xsd</li> <li>S LateAverageOrderShippedEvent.xsd</li> <li>S NewOrderEvent.xsd</li> </ul> |   |
| C Choose from the list of predefined XML schema simple data types                                                                                                    |   |
| Type:                                                                                                    | ] |
| $\bigcirc$ Choose the type from the predefined data types in the XML catalog                                                                                                    |   |
| Type: Browse                                                                                                    |   |
| < Back Next > Finish Cancel                                                                                                    |   |

• Click Finish

# d) Path : cbe:CommonBaseEvent/doe:DeclinedOrderEventType

| 🚯 Creat | te New Event Part Type 🛛 🗙                                                                           |
|---------|----------------------------------------------------------------------------------------------------|
| Create  | e an event part type 💦 💦 🚬                                                                           |
|         | the details of the event part. Together, all the event parts describe ture of the event at run time. |
| Name:   | My Event Part                                                                                        |
| ID:     | My_Event_Part                                                                                        |
| Type:   | doe:DeclineOrderEventType Select Type                                                                |
| Path:   | cbe:CommonBaseEvent/doe:DeclineOrderEventType                                                        |
| ?       | < <u>B</u> ack <u>N</u> ext > <u>Einish</u> Cancel                                                   |

### e) Click Finish

4) In the Event Attributes Details table, expand Declined Order Trigger → My Event Part, then on the same row as **BusinessSituationName**, set Expression to (include the quotation marks):

'Too many orders have been declined'

5) Press Ctrl-S to save your work.

Add

Remove

#### Outbound Event Details

Edit the details of the outbound event, which is sent by the monitoring context. The type must be an event definition.

| ID:          | * Declined_Order_Outbound_Event | Edit     |
|--------------|---------------------------------|----------|
| Name:        | Declined Order Outbound Event   |          |
| Description: |                                 | <b>A</b> |
|              |                                 | -        |

#### Event Type Details

Specify the event type or the XML schemas that together describe the structure of this outbound event. You can specify an extension name, event parts, or both.

| Extension name: |               |               |                           |                          | Browse       | Clear |
|-----------------|---------------|---------------|---------------------------|--------------------------|--------------|-------|
| Event parts:    | ID            | Name          | Туре                      | Path                     |              |       |
|                 | My_Event_Part | My Event Part | doe:DeclineOrderEventType | cbe:CommonBaseEvent/doe: | DeclineOrder | Even  |
|                 |               |               |                           |                          |              |       |
|                 |               |               |                           |                          |              |       |

#### Event Attributes Details

Specify the triggers that cause the event to be sent. Use the Expression column to specify the value for each event attribute when the event is sent.

| Name                       | Туре                      | Expression                               |  |
|----------------------------|---------------------------|------------------------------------------|--|
| 🖃 📫 Declined Order Trigger |                           |                                          |  |
| Property Data              |                           |                                          |  |
| Extended Data              |                           |                                          |  |
| 🖃 🌇 My Event Part          | doe:DeclineOrderEventType |                                          |  |
| BusinessSituationNa        | xs:string                 | *** 'Too many orders have been declined' |  |
|                            |                           |                                          |  |

- 29. Create a business situation event when the order fulfillment duration is greater than 3 days. First you will create an event definition for the outbound situation event. You will create a field called BusinessSituationName which is a required field for the outbound situation event, and you will create another field for the average order processing time which will eventually be placed into the alert body. You do not need to create a KPI since there is already a KPI containing the average processing time. You will create a trigger which is fired when the average processing time is greater than 3 days. Then you will define an outbound event which is fired by the trigger. In this outbound event, you will provide a value for the field BusinessSituationName which is used later when configuring action manager in the server administrative console, and you will populate the field on the event containing the average order processing time. Create an event definition for average order processing time.
  - \_\_\_\_a. In the Business Monitoring project explorer view, expand ClipsAndTacks, right-click on Event Definitions and select New → Event Definition... (xsd) from the pop-up menu
  - \_\_\_\_ b. In the New XML Schema panel, select ClipsAndTacks as the parent folder and enter the 'File name:' as LateAverageOrderShippedEvent.xsd and click Finish
  - \_\_\_ c. Click 'Yes' in the question dialog if it appears
- 30. Review and update the <schema> element, which is the root element of the schema

\_\_\_\_a. In the XSD editor, select the schema element and then select the 'General' tab of the 'Properties' view

| Monitoring Flow | Properties 🛛 Pro  | blems Servers Console                                  |       | - 8 |
|-----------------|-------------------|--------------------------------------------------------|-------|-----|
| General         | S schema          |                                                        |       |     |
| Documentation   | Prefix:           | tns <                                                  |       |     |
| Extensions      | Target namespace: | http:///ClipsAndTacks/LateAverageOrderShippedEvent.xsd |       |     |
|                 |                   | A                                                      | dvanc | ed  |

- \_\_\_\_b. Update the '**Prefix:**' from **tns** to **laose** (where as **laose** stands for late average order shipped event and the prefix resembles the name of the schema)
- \_\_\_\_ c. Click the **Advanced** button to edit the schema information (attributes)

| 🚯 Edit Schema Information                                                                            | ×        |
|----------------------------------------------------------------------------------------------------|----------|
| Target Namespace                                                                                     |          |
| http:///ClipsAndTacks/LateAverageOrderShippedEvent.xsd                                               |          |
| Namespace Declarations                                                                               |          |
| Prefix Namespace Name                                                                                | Add      |
| xsd http://www.w3.org/2001/XMLSchema<br>laose http:///ClipsAndTacks/LateAverageOrderShippedEvent.xsd | Edit     |
|                                                                                                    |          |
|                                                                                                    | Delete   |
|                                                                                                    |          |
| Prefix qualification of local elements: qualified                                                    | <b>_</b> |
| Prefix qualification of attributes: qualified                                                        | •        |
| ОК                                                                                                   | Cancel   |

- \_\_\_\_d. Ensure that the prefix qualification of local elements and the attributes is set to 'qualified'
- \_\_\_\_e. Click **OK**. The '**General**' properties view of the 'ActivityEvent' schema should look like the picture below:

| Monitoring Flow | Properties 🛛 Pro  | blems Server   | Console    |                                 |          |
|-----------------|-------------------|----------------|------------|---------------------------------|----------|
| General         | 💲 schema          |                |            |                                 |          |
| Documentation   | Prefix:           | laose 🗲        |            |                                 |          |
| Extensions      | Target namespace: | http:///ClipsA | ndTacks/La | ateAverageOrderShippedEvent.xsd |          |
|                 |                   |                |            |                                 | Advanced |

\_\_\_\_ f. Save the changes. File  $\rightarrow$  Save or Ctrl + S

- 31. The 'DeclinedOrderEvent.xsd' schema opens in a 'Simplified' XSD schema editor. Click on the pulldown button (マ) located on the top right corner of the XSD schema editor to select 'Detailed' from the drop down list
- \_\_\_\_ 32. Add a complex element type named, LateAverageOrderShippedEvent
  - \_\_\_\_a. Right click in the **Types** section of the XSD editor and select 'Add Complex Type' from the popup menu

| Add Complex Type |
|------------------|
| Add Simple Type  |
| Show properties  |
| Refactor 🕨       |
| References       |

\_\_\_\_b. Name the complex type as LateAverageOrderShippedEvent and save the changes. You should see the new complex type element added as shown below:

| 🤁 Types                      |  |
|------------------------------|--|
| LateAverageOrderShippedEvent |  |

- \_\_\_\_ c. Now, right click the LateAverageOrderShippedEvent, complex type from the Types section and select Add Element from the pop-up menu. An new element named 'NewElement' of type 'string' is created
- \_\_\_\_d. Rename the element as 'BusinessSituationName' and accept 'string' as the type

| LateAverageOrderShippedEvent |  |
|------------------------------|--|
| BusinessSituationName string |  |

- \_\_\_\_e. Right click the LateAverageOrderShippedEvent, complex type again from and select Add Element from the pop-up menu. An new element named 'NewElement' of type 'string' is created
- \_\_\_\_f. Rename the element as 'AverageOrderProcessingTime' and accept 'string' as the type

õG

| 🔚 LateAverageOrderShippedEvent |        |  |  |
|--------------------------------|--------|--|--|
| BusinessSituationName string   |        |  |  |
| AverageOrderProcessingTime     | string |  |  |

- \_\_\_\_ g. Save the changes. File  $\rightarrow$  Save or Ctrl + S.
- \_\_\_h. The following is the source of the DeclinedOrderEvent schema you created:

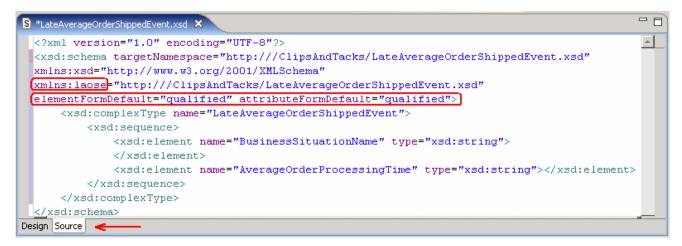

- 33. Create a trigger to fire the outbound situation event.
  - \_\_\_\_a. In the navigation view of the KPI Model, right click on My KPI Context, then select New → Trigger
    - 1) Name :- Order Fulfillment Timer Trigger
    - 2) ID :- Order\_Fulfillment\_Timer\_Trigger
  - \_\_\_\_b. Enter these values:
    - a) Under Trigger Sources, click Add.
    - b) Select **Recurring wait time**, then click OK
    - c) In the Source column you see the default wait time is 1 minute.
    - d) In Trigger Condition, enter this text:

Average\_Order\_Fulfillment\_KPI\_August\_2006 ge xs:dayTimeDuration ('P3DT1H')

\_\_\_\_ c. Press Ctrl-S to save your work.

| <ul> <li>Trigger Details</li> </ul>                 |                                                 |
|-----------------------------------------------------|-------------------------------------------------|
| Edit the details of the trigger, which detects an a | occurrence and initiates an action in response. |
|                                                     |                                                 |
| ID: * Order_Fulfillment_Timer_Trigger               | Edit                                            |
|                                                     |                                                 |
| Name: Order Fulfillment Timer Trigger               |                                                 |
| Description:                                        |                                                 |
|                                                     | 8                                               |
|                                                     |                                                 |
| ✓ Trigger is repeatable                             |                                                 |
|                                                     |                                                 |
| <ul> <li>Trigger Sources</li> </ul>                 |                                                 |
| Specify the source of this trigger.                 |                                                 |
| Source Type                                         | Source                                          |
| Recurring wait time                                 | 🕔 0 days 0 hours 1 minutes                      |
|                                                     |                                                 |
|                                                     |                                                 |
|                                                     | Add Remove                                      |
| <ul> <li>Trigger Condition</li> </ul>               |                                                 |
| Specify the condition that determines whether th    | be trigger will fire.                           |
|                                                     |                                                 |
| Average_Order_Fulfillment_KPI_August_2006           | ge dayTimeDuration ('P3DT1H')                   |
|                                                     | -                                               |
|                                                     |                                                 |

- \_\_\_\_\_d. Create an outbound situation event for average order processing time.
  - 1) In the navigation view of the KPI Model, right click on My KPI Context, then select New > Outbound Event
    - a) Name :- Order Fulfillment Outbound Event
    - b) ID :- Order\_Fulfillment\_Outbound\_Event
    - c) For trigger, click Browse…, then select **My KPI Context → Order Fulfillment Timer Trigger**, then click OK
  - 2) Click the 'Add' button for 'Event Parts' to create a new event part type in the 'Event Type Details' section. The 'Create New Event part Type' panel opens
  - 3) In the 'Create New Event part Type' panel, enter the following:
    - a) Name : My Event Part
    - b) ID : **My\_Event\_Part**
    - c) Click the '**Select Type**' button for the 'Type' field. The 'Select Event Part Data Type' panel opens
      - Select the radio button for 'Choose the data type from XML accessible from this monitor project'
      - Expand ClipsAndTacks → LateAverageOrderShippedEvent.xsd and select 'laose: LateAverageOrderShippedEventType'

| 🥵 Select Event Part Data Type 🛛 🗙                                                                                                    |
|----------------------------------------------------------------------------------------------------|
| Select event part data type                                                                                                    |
| Choose the XML schema data type that defines the structure of this event part.                                                                                                    |
| O No data type specified for this event part                                                                                                    |
| Choose the data type from the XML schemas accessible from this monitor project                                                                                                    |
| ClipsAndTacks  ClipsAndTacks  ActivityEvent.xsd  ClimeS DeclinedOrderEvent.xsd  ClimeS LateAverageOrderShippedEvent.xsd  ClimeS LateAverageOrderShippedEvent  ClimeS NewOrderEvent.xsd  ClimeS NewOrderEvent.xsd |
| C Choose from the list of predefined XML schema simple data types                                                                                                    |
| Type:                                                                                                    |
| C Choose the type from the predefined data types in the XML catalog                                                                                                    |
| Type: Browse                                                                                                    |
| < Back Next > Finish Cancel                                                                                                    |

• Click Finish

# d) Path : cbe:CommonBaseEvent/laose:LateAverageOrderShippedEventType

| 🚯 Creat             | e New Event Part Type 🛛 🔀                                                                              |
|---------------------|----------------------------------------------------------------------------------------------------|
| Create              | an event part type 💦 💦 🚬                                                                               |
| Specify ti<br>time. | he details of the event part. Together, all the event parts describe the structure of the event at run |
|                     |                                                                                                    |
| Name:               | My Event Part                                                                                          |
| ID:                 | My_Event_Part                                                                                          |
| Type:               | laose:LateAverageOrderShippedEventType Select Type                                                     |
| Path:               | cbe:CommonBaseEvent/laose:LateAverageOrderShippedEventType                                             |
| ?                   | < <u>B</u> ack <u>N</u> ext > <b>Finish</b> Cancel                                                     |

# e) Click Finish

4) In the Event Attributes Details table, expand Order Fulfillment Timer Trigger → My Event Part and then on the same row as BusinessSituationName, set Expression to (include the quotation marks):

'Average shipment is too late'

5) In the Event Attributes Details table, expand Order Fulfillment Timer Trigger → My Event Part, then on the same row as **AverageOrderProcessingTime**, set Expression to (include the quotation marks):

xs:string(xs:decimal(Average\_Order\_Fulfillment\_KPI\_August\_2006) div 86400)

**Note:** Here the decimal function converts the duration to seconds, so then it can be divided by 86400 which will give you the number of days.

#### 6) Press Ctrl-S to save your work

#### Outbound Event Details

Edit the details of the outbound event, which is sent by the monitoring context. The type must be an event definition.

| ID:          | * Order_Fulfillment_Outbound_Event | Edit     |
|--------------|------------------------------------|----------|
| Name:        | Order Fulfillment Outbound Event   |          |
| Description: |                                    | <b>^</b> |
|              |                                    | <b>v</b> |

#### Event Type Details

Specify the event type or the XML schemas that together describe the structure of this outbound event. You can specify an extension name, event parts, or both.

| Extension name: |               |               |                          | Browse                                   | ar |
|-----------------|---------------|---------------|--------------------------|------------------------------------------|----|
| Event parts:    | ID            | Name          | Туре                     | Path                                     |    |
|                 | My_Event_Part | My Event Part | laose:LateAverageOrderSh | cbe:CommonBaseEvent/laose:LateAverageOrd |    |

# Add Remove

#### Event Attributes Details

Specify the triggers that cause the event to be sent. Use the Expression column to specify the value for each event attribute when the event is sent.

| Name                                | Туре                            | Expression                                       |
|-------------------------------------|---------------------------------|--------------------------------------------------|
| 🖃 📫 Order Fulfillment Timer Trigger |                                 |                                                  |
| Property Data                       |                                 |                                                  |
| 院 Extended Data                     |                                 |                                                  |
| 🖂 🌇 My Event Part                   | laose:LateAverageOrderShippedEv |                                                  |
| BusinessSituationName               |                                 | *+Y 'Average shipment is too late'               |
| AverageOrderProcessingTime          | xs:string                       | *** xs:string(xs:decimal(Average_Order_Fulfillme |
|                                     |                                 |                                                  |

| Add |  | Remove |  |
|-----|--|--------|--|
|-----|--|--------|--|

\_ 34. Check for any errors in the Problems view. You should resolve any errors before continuing. Warnings and informational messages may be present but these are not a problem.

# Part 2: Publish the model to the server

In this section you will use Rational Application Developer or WebSphere Integration Developer to publish the monitor model to the monitor server.

1. In Project Explorer, expand ClipsAndTacks → Monitor models → ClipsAndTacks.mm. Right click over ClipsAndTacks.mm and then select Generate Monitor J2EE Projects from the pop-up menu

| Target project names for the generated code                                                                                                    | 1    |
|----------------------------------------------------------------------------------------------------|------|
|                                                                                                    |      |
| J2EE Projects         Model Logic Project Name       ClipsAndTacksModelLogic         Moderator Project Name       ClipsAndTacksModerator         J2EE Application Project Name       ClipsAndTacksApplication |      |
| overwrite existing projects     Einish Cancelland                                                                                                    | el l |

- 2. A progress dialog shows the status of the operation and it closes when the operation is complete. Check for errors in the Problems view. There may be warnings, but there should not be any errors.
- \_\_\_\_ 3. If you are using the Monitor Toolkit, ensure that the correct Monitor server profile is setup in the Servers view.
  - \_\_\_\_a. Click the Servers tab.
  - \_\_\_\_b. Double click the listed server to open the server editor.
  - \_\_\_\_\_ c. If you are using Rational Application Developer, ensure WBMonSrv is selected for the WebSphere profile name. If you are using WebSphere Integration Developer, ensure WBMonSrv\_wps is selected for the WebSphere profile name.

| ▼ General                  |                                    |                                       |             |  |
|----------------------------|------------------------------------|---------------------------------------|-------------|--|
| a circi ai                 | name and other common setting:     | 5.                                    |             |  |
| Server name:               | WebSphere Business Monitor S       | erver v6.1 on WebSphere Process Serve | r           |  |
| Host name:                 | localhost                          | localhost                             |             |  |
| Runtime:                   | WebSphere Process Server v6.1      |                                       | <u>Edit</u> |  |
|                            |                                    |                                       |             |  |
| <ul> <li>Server</li> </ul> |                                    |                                       |             |  |
| Enter settings fo          | r the server.                      |                                       |             |  |
| WebSphere profile name:    |                                    | WBMonSrv_wps                          | -           |  |
| Undate server              | status interval (in milliseconds): | 5000                                  |             |  |

\_\_\_\_d. Press Ctrl-S to save your work.

- \_\_\_\_\_4. Click the Servers tab, then right click and select the **Start** option to start the server. This may take a few minutes to complete
- 5. Right click in the servers view, then select Add and Remove Projects....
- 6. Click Add to move the ClipsAndTacksApplication from the list of available projects to the list of configured projects.

| 🚯 Add and Remove Projects                                         |                               | ×                            |
|-------------------------------------------------------------------|-------------------------------|------------------------------|
| Add and Remove Projects<br>Modify the projects that are configure |                               |                              |
| Move projects to the right to configur                            | e them on the server          |                              |
| <u>Available projects:</u>                                        |                               | Configured projects:         |
|                                                                   |                               | 🗉 🛅 ClipsAndTacksApplication |
|                                                                   | A <u>d</u> d >                |                              |
|                                                                   | < <u>R</u> emove              |                              |
|                                                                   | Add All >>                    |                              |
|                                                                   | << Re <u>m</u> ove All        |                              |
|                                                                   |                               |                              |
| 0                                                                 | < <u>B</u> ack <u>N</u> ext > | <u>E</u> inish Cancel        |

- \_\_\_\_7. Click **Finish**.
- 8. A progress message is displayed in the lower right corner of the window
- 9. Check the messages in the console view. You should see the following message when the application has been started:

Application started: ClipsAndTacksApplication

10. In the servers view, right click, then select **Run administrative console**. Enter the user name as **admin** and password as **admin** when prompted. You should see it open in a separate tab:

|                            | Velcome admin                                              | rie<br>I     | elp   Logout                                                                                                  | ±37.     |
|----------------------------|------------------------------------------------------------|--------------|----------------------------------------------------------------------------------------------------|----------|
| View: All tasks            | Welcome                                                    |              |                                                                                                    |          |
| Welcome                    | Welcome                                                    | ? = 🗆        | About this Integrated Solutions Console                                                                       |          |
| 🗄 Guided Activities        |                                                            |              |                                                                                                    |          |
| 🛨 Servers                  | Integrated Solutions Cons<br>provides a common admin       |              | Integrated Solutions Console, 6.1.0.13<br>Build Number: df130745.06<br>Build Date: 11/13/07                   |          |
| Applications               | console for multiple produ<br>table lists the product suit |              |                                                                                                    |          |
| 🛨 Resources                | be administered through t                                  | this         | LICENSED MATERIALS PROPERTY OF<br>IBM<br>5724-i63, 5724-H88, 5655-N01 (C)<br>Copyright International Business |          |
| 🗄 Security                 | installation. Select a produ<br>view more information.     | uct suite to |                                                                                                    | <b>*</b> |
| 🗄 Environment              |                                                            |              |                                                                                                    |          |
| 🗄 Integration Applications | Suite Name                                                 | Version      |                                                                                                    |          |
|                            | WebSphere Application<br>Server                            | 6.1.0.13     |                                                                                                    |          |
| 🛨 Users and Groups         | WebSphere Process<br>Server                                | 6.1.0.0      |                                                                                                    |          |
| 🗄 Monitoring and Tuning    | WebSphere Business                                         | 6.1.0.0      |                                                                                                    |          |
|                            | Monitor                                                    |              |                                                                                                    |          |
|                            |                                                            |              |                                                                                                    |          |
|                            |                                                            |              |                                                                                                    |          |

\_\_\_\_\_ 11. Click **Applications > Monitor Models**. The application should show green status if it started successfully.

| View: All tasks                                                            | Monit | tor Ma                                                                                                    | dels                 |                                |              |                                                                                                    |          |  |
|----------------------------------------------------------------------------|-------|----------------------------------------------------------------------------------------------------|----------------------|--------------------------------|--------------|----------------------------------------------------------------------------------------------------|----------|--|
| Welcome                                                                    | Moni  | itor Mo                                                                                                    | odels                |                                |              |                                                                                                    | 2        |  |
| Guided Activities     ■                                                    | м     | íonitoi                                                                                                    | Models               |                                |              |                                                                                                    |          |  |
| ⊞ Servers                                                                  |       | Use this page to manage all versions of monitor models and their associated applications. To start or stop a |                      |                                |              |                                                                                                    |          |  |
| Applications                                                               |       |                                                                                                    |                      |                                |              | ociated application. All models are initially additionation and the security of the security of the security o |          |  |
| Enterprise Applications                                                    | a     | ssign                                                                                                    | permission to the    | models.                        |              |                                                                                                    |          |  |
| Install New Application                                                    | Đ     | ] Pref                                                                                                    | erences              |                                |              |                                                                                                    |          |  |
| <ul> <li>SCA modules</li> <li>Monitor Models</li> </ul>                    |       | Start Stop Install Update                                                                                    |                      |                                |              |                                                                                                    |          |  |
| <ul> <li>Data Movement Service</li> <li>Monitor Action Services</li> </ul> |       |                                                                                                    |                      |                                |              |                                                                                                    |          |  |
| ± Resources                                                                | s     | elect                                                                                                    | Model 🛟              | Version                        | Deployment 🗘 | Application 🗘                                                                                                    | Status ሷ |  |
| ⊞ Security                                                                 | ( T   |                                                                                                    | <u>ClipsAndTacks</u> | 2007-12-<br>02T15:14:19        | ок           | ClipsAndTacksApplication_                                                                                                    | €)       |  |
| 🗄 Environment                                                              | ſ     |                                                                                                    | <u>GlobalHTMM_</u>   | <u>2007-06-</u><br>18T09:54:38 | ок           | IBM WBM HUMAN TASK MONITOR MODEL                                                                                                    | €)       |  |
| Integration Applications                                                   |       | Total :                                                                                                    | 2                    |                                | 1            |                                                                                                    |          |  |
| $oldsymbol{\mathbb{H}}$ System administration                              |       | , otal .                                                                                                    | -                    |                                |              |                                                                                                    |          |  |

- 12. If the model shows red (stopped), then wait a moment, then refresh by clicking on the icon to the right of Status in the last column of the table. You should see green (started) for the model. If it does not show green, be patient and keep refreshing until it does show green.
- 13. Check the server log to ensure there are no problems. You can check this in the console view.

# Part 3: Configure action manager for business situation events

This section shows you how to configure action manager to create alerts based on business situation events defined in the monitor model. The alerts will be visible in the Alert view on your dashboard.

You do not need an LDAP server to test the situation events.

- \_\_\_\_\_1. Add a template for declined order alerts.
  - \_\_\_\_a. In the administrative console, navigate to Applications > Monitor Action Services > Template Definitions > Notifications
  - \_\_\_ b. Click New.
  - \_\_\_\_ c. Enter AlertDeclined as Template name and a description.
  - \_\_\_\_d. Select Dashboard Alert.
  - \_\_\_e. Select User id.
  - \_\_\_\_\_f. For the **To** field, enter **admin.** This 'User id' is the one that will receive the alert, so you should log into the dashboard with this 'User id'.

Note: The user admin is the default username configured for Monitor Test Environment profile

- \_\_\_\_g. Enter a subject.
- \_\_\_h. Enter the body.

| General Properties                    |
|---------------------------------------|
| * Template name                       |
| AlertDeclined                         |
| Description                           |
| Declined Orders                       |
|                                       |
| Default action service type           |
| 💿 Dashboard Alert                     |
| C Cell phone                          |
| O Email                               |
| O Pager                               |
| 'To' query type                       |
| C Federated repositories query        |
| C LDAP query                          |
| C Email address                       |
| 🖲 User id                             |
| То                                    |
| admin                                 |
| Query base                            |
|                                       |
| Subject                               |
| Declined Orders                       |
| Body                                  |
| Too many orders have been 🔼 declined. |
|                                       |
|                                       |

- \_\_\_ i. Click OK.
- \_\_\_\_ 2. Add a template for order processing time alerts.
  - \_\_\_\_a. In the administrative console, navigate to Applications → Monitor Action Services → Template Definitions → Notifications
  - \_\_\_ b. Click New.
  - \_\_\_\_ c. Enter AlertLate as Template name and a description.
  - \_\_\_\_d. Select Dashboard Alert
  - \_\_\_e. Select User id
  - \_\_\_\_\_f. For the **To** field, enter **admin.** This 'User id' is the one that will receive the alert, so you should log into the dashboard with this 'User id'.

Note: The user admin is the default username configured for Monitor Test Environment profile

\_\_\_\_g. Enter a subject.

\_\_\_\_h. Enter the body, and you may optionally enter a substitution variable as shown below. For the actual alert that is sent, the average order processing time from the event payload will be substituted for %AverageOrderProcessingTime% in the body. For example:

The average order processing time is %AverageOrderProcessingTime% days.

| General Properties                     |  |
|----------------------------------------|--|
| * Template name                        |  |
| AlertLate                              |  |
| Description                            |  |
| Order Processing time                  |  |
| -                                      |  |
|                                        |  |
| Default action service type            |  |
| Oashboard Alert                        |  |
| C Cell phone                           |  |
| O Email                                |  |
| O Pager                                |  |
| 'To' query type                        |  |
| C Federated repositories query         |  |
| C LDAP query                           |  |
| C Email address                        |  |
| 🖲 User id                              |  |
| То                                     |  |
| admin 🗲 🗕                              |  |
| Query base                             |  |
|                                        |  |
| Subject                                |  |
| Order processing time                  |  |
| Body                                   |  |
| The average order processing time is % |  |
| AverageOrderProcessingTime%            |  |
| days.                                  |  |

- \_\_\_ i. Click OK.
- \_\_\_\_\_ 3. Add the binding from the situation event to the action type for declined orders.
  - \_\_\_\_a. In the administrative console, navigate to Applications → Monitor Action Services → Installed Situation Event Bindings
  - \_\_\_ b. Click New.
  - \_\_\_\_ c. Enter the situation event name that you defined in the model. In this lab, you created a business situation name as follows:

### Too many orders have been declined

| New Situation Event Binding                         |
|-----------------------------------------------------|
| General Properties                                  |
| * Situation event name<br>Too many orders have been |
| Description                                         |
| Declined orders                                     |
|                                                     |
|                                                     |
|                                                     |
| Apply OK Reset Cancel                               |

\_\_\_\_\_d. This should match exactly the value in the BusinessSituationName field in the outbound event. You may want to copy/paste from the model. Here is a screen capture from the model showing the Declined Order Outbound Event:

| 🔻 Outbour    | id Event Details                                                                                           |
|--------------|----------------------------------------------------------------------------------------------------|
| Edit the det | ails of the outbound event, which is sent by the monitoring context. The type must be an event definition. |
|              |                                                                                                    |
| ID:          | $_*$ Declined_Order_Outbound_Event                                                                         |
|              |                                                                                                    |
| Name:        | Declined Order Outbound Event                                                                              |
| Description: |                                                                                                    |
|              |                                                                                                    |

#### 🐨 Event Type Details

Event

Specify the event type or the XML schemas that together describe the structure of this inbound event.

Extension name: DeclinedOrderEvent

| parts: | ID | Name | Туре | Path |
|--------|----|------|------|------|
|        |    |      |      |      |
|        |    |      |      |      |
|        |    |      |      |      |
|        |    |      |      |      |
|        |    |      |      |      |
|        |    |      |      |      |
|        |    |      |      |      |

#### Event Attributes Details

Specify the triggers that cause the event to be sent. Use the Expression column to specify the value for each event attrit

| Name   |                       | Туре     | Expression                             |
|--------|-----------------------|----------|----------------------------------------|
| 🖃 📫 De | clined Order Trigger  |          |                                        |
|        | Property Data         |          |                                        |
| -      | Extended Data         |          |                                        |
|        | BusinessSituationName | 🗛 string | Y 'Too many orders have been declined' |
|        |                       |          |                                        |

\_\_\_\_e. Enter a description, then click **Apply**.

\_\_\_ f. Click Add.

| Add template to situation event binding |  |
|-----------------------------------------|--|
| General Properties                      |  |
| * Binding name                          |  |
| Declined                                |  |
|                                         |  |
| Category                                |  |
| Template name<br>AlertDeclined 💌        |  |
| Apply OK Reset Cancel                   |  |

\_\_\_\_g. Enter a binding name, then select the template AlertDeclined

- \_\_\_ h. Click **OK**.
- \_\_\_\_\_i. Notice that you now have one action defined for this situation event. If you had other action templates defined then you could add more actions to this event. So then you could send a notification for this situation to multiple destinations including e-mail, alerts and Web services.

| General Properties                                                          |                 |  |  |  |
|-----------------------------------------------------------------------------|-----------------|--|--|--|
| * Situation event name<br>Too many orders have been                         |                 |  |  |  |
| Descri                                                                      | Description     |  |  |  |
| Decin                                                                       | Declined orders |  |  |  |
| Apply OK Reset Cancel                                                       |                 |  |  |  |
| 🕀 Pref                                                                      | erences         |  |  |  |
| Add                                                                         | Remove          |  |  |  |
|                                                                             |                 |  |  |  |
| Select Binding Name 🗘 Category Name 🗘 Template Name 🗘 Action Service Type 🗘 |                 |  |  |  |
| Declined AlertDeclined AlertHandler                                         |                 |  |  |  |
| Total 1                                                                     |                 |  |  |  |

\_\_ j. Click OK.

- 4. Add the binding from the situation event to the action type for order processing time.
  - \_\_\_\_a. In the administrative console, navigate to Applications > Monitor Action Services > Installed Situation Event Bindings
  - \_\_\_ b. Click **New**.

\_\_\_\_ c. Enter the situation event name that you defined in the model. In this lab, you created a business situation name as follows:

#### Average shipment is too late

- \_\_\_\_d. This should match exactly the value in the BusinessSituationName field in the outbound event. You may want to copy/paste from the model
- \_\_\_\_e. Enter a description, then click **Apply**.
- \_\_\_ f. Click Add.
- \_\_\_\_g. Enter a binding name, then select the template AlertLate, then click OK.
- \_\_\_ h. Click **OK**.
- 5. In the administrative console, navigate to Applications → Monitor Action Services → Installed Situation Event Bindings. You should see two bindings as follows:

| Installed                                                  | Situation Event Bindings                      | ? -                         |  |  |
|------------------------------------------------------------|-----------------------------------------------|-----------------------------|--|--|
| Install                                                    | ed Situation Event Bindings                   |                             |  |  |
| Situati                                                    | on event bindings that are already installed. |                             |  |  |
| 🕀 Pre                                                      | ferences                                      |                             |  |  |
| New                                                        | Delete                                        |                             |  |  |
|                                                            | ē 👯 🗐                                         |                             |  |  |
| Select                                                     | Situation Event Name 🗘                        | Situation Event Description |  |  |
|                                                            | Average shipment is too late Too late         |                             |  |  |
| Too many orders have been declined         Declined orders |                                               |                             |  |  |
| Total 2                                                    |                                               |                             |  |  |

## Part 4: Run events to exercise the model

Rather than installing a J2EE application to actually create the events that you want to monitor, you are going to use a program to simulate the submission of events from the application. The supplied program is 'BatchCBEWriter61' and it will submit the events to the Common Event Infrastructure. Look for the program in \Labfiles61\ClipsAndTacks\BatchCBEWriter. This program reads XML files which represent the Common Base Events for the model.

- 1. Update BatchCBEWriter61.bat to point WAS\_HOME to the monitor server home, for example 'set WAS\_HOME=C:\IBM\WebSphere\MonServer'. If you are using the integrated monitor server in WebSphere Integration Developer, the path would be <WID\_HOME>\runtimes\bi\_v61. If you are using the integrated monitor server in Rational Application Developer, the path would be <RAD\_HOME>\runtimes\base\_v61.
- 2. Update config.properties, setting the serverName and portNumber. You can find the port number by browsing the server log and finding 'bootstrap port'. For example, check for the log at C:\IBM\WebSphere\MonServer\profiles\WBMon01\logs\server1\SystemOut.log. For the integrated server in WebSphere Integration Developer, the path would be <WID\_HOME>\pf\WBMonSrv\_wps\logs\server1\SystemOut.log and the portNumber should be 2810. For the integrated server in Rational Application Developer, the path would be <RAD\_HOME>\runtimes\base\_v61\profiles\WBMonSrv\logs\server1\SystemOut.log and the portNumber should be 2810. Here is an example of the config.properties settings:
  - \_\_\_\_a.connect.serverName = localhost
  - \_\_\_b.connect.portNumber = 2810
- \_\_\_\_\_3. Open a command window, then change directory to the folder containing BatchCBEWriter61, for example, type this command
  - \_\_\_\_a. cd \Labfiles61\ClipsAndTacksXSD\BatchCBEWriter
- 4. Run commands to load the common base events to the server.
  - \_\_\_\_a. batchcbewriter61 -Dsource.filename="C:/Labfiles61/ClipsAndTacksXSD/cbe/allXSDevents.xml"
  - 5. When you run BatchCBEWriter61, you should see results such as:

| 🔤 C:\WINDOWS\system32\cmd.exe                                                                                                    |
|----------------------------------------------------------------------------------------------------|
| C:\Labfiles61\ClipsAndTacksXSD\BatchCBEWriter>batchcbewriter61 -Dsource.filename<br>="C:/Labfiles61/ClipsAndTacksXSD/cbe/allXSDevents.xml" |
| Getting CBEs.                                                                                                    |
| Getting Emitter.                                                                                                    |
| Removing GlobalInstanceIds.                                                                                                    |
| Setting missing values.<br>Changing Instance Ids.                                                                                          |
| Updating timestamps.                                                                                                    |
| Validating CBEs.                                                                                                    |
| Sending CBEs.<br>START=16:31:43.812                                                                                                    |
| Sending cbe[10].                                                                                                    |
| Sending cbe[20].                                                                                                    |
| Sending cbe[30].<br>Sending cbe[40].                                                                                                    |
| Sending che[50].                                                                                                    |
| Sending cbe[60].                                                                                                    |
| END=16:31:58.203<br>TotalTime=14391 milliseconds.                                                                                          |
|                                                                                                    |
| C:\Labfiles61\ClipsAndTacksXSD\BatchCBEWriter>_                                                                                            |

## Part 5: Create a dashboard

In this section you will build a dashboard. You will add views to the dashboard and configure them.

- \_\_\_\_\_1. Open the dashboard.
  - \_\_\_\_a. In Rational Application Developer or WebSphere Integration Developer, in the servers view, right click and select **WebSphere Business Monitor Dashboard**
  - \_\_\_\_b. The dashboard should open as follows:

| WebSphere | Business Monitor   | IBM |
|-----------|--------------------|-----|
| -         | User ID :<br>admin |     |
|           | Password :         |     |

\_\_\_\_ c. Enter admin as the username and admin as password and then click Login. You should use 'admin' so that you can view the alerts which were setup in action manager to be sent to this particular 'User id'.

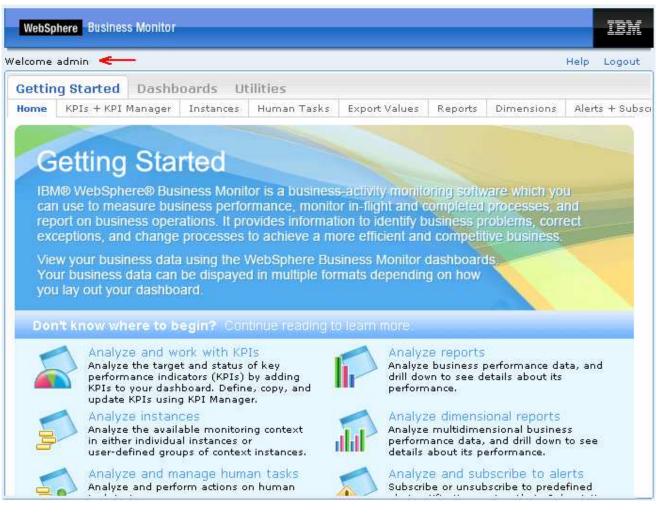

\_\_\_\_ d. Click the **Dashboards** tab.

| WebSphere Business Monitor                                                                                                    | IBM     |
|----------------------------------------------------------------------------------------------------|---------|
| Welcome admin Help                                                                                                    | Logout  |
| Getting Started Dashboards Utilities                                                                                                    |         |
| New     Copy     Rename     Share     Delete     Import     Export       Select     Dashboard \$     Owner \$     Additional Additional Additiona Additional Additional Additiona Additional Additiona Ad | ccess 🔆 |
| 📕 🚽 Page 0 of 0 🕨 🕨 Go to page: 🚺 🥐 Results 0 to 0 of 0                                                                                                    | D       |

\_\_\_\_e. Click **New**, then enter a name for the dashboard for example **MyDashbaord**, then click **OK**.

| WebSphere Business Monitor                             | IBM         |
|--------------------------------------------------------|-------------|
| Welcome admin 🛛 Layout assistance 🗹 Dashboard Layout 🗔 | Help Logout |
| Getting Started Dashboards Utilities                   |             |
| Manage MyDashbaord ×                                   |             |

\_\_\_\_\_f. Click **Add to Dashboard**, then select **Instances**, then click **OK**. Note that you can also add a view by dragging the view from the palette on the right and dropping it onto the dashboard.

| Instances                                            | •    |
|------------------------------------------------------|------|
| To select which instances to display, click Personal | ize. |
|                                                      |      |
| Personalize                                          |      |

### \_\_\_ g. Click Personalize

| Select the columns to display.<br>Available:                                                                                                    | * Selected: |  |
|----------------------------------------------------------------------------------------------------|-------------|--|
| city<br>ClipsAndTacks Key<br>COMPLETED<br>country<br>Monitoring Context Timer<br>Order End Time<br>Order Fulfillment Duration<br>Order Start Time<br>Order Status<br>Ship Counter<br>totalPrice |             |  |
| * Number of rows to display:<br>10                                                                                                    |             |  |

\_\_\_h. Click >> to copy all the metrics from the available list to the selected list. Then click **Save**. You should see a list of monitoring context instances for the events that you just processed.

|             |                       |           | 🛨 Search fo         | or:                              | Reset                             |                                  |              |            |
|-------------|-----------------------|-----------|---------------------|----------------------------------|-----------------------------------|----------------------------------|--------------|------------|
| city        | Clips AndTacks<br>Key | COMPLETED | coun <del>try</del> | Order End Time                   | Order<br>Fullfillment<br>Duration | Order Start<br>Time              | Order Status | totalPrice |
| Toronto     | 012                   | *         | Canada              | August 26,<br>2006 3:14:55<br>AM | 3 d, 0 h, 0 m, 0<br>s             | August 23,<br>2006 3:14:55<br>AM | Shipped      | 650        |
| Toronto     | o15                   |           | Canada              |                                  | 0 s                               | August 23,<br>2006 6:12:22<br>AM | New          | 800        |
| Toronto     | 017                   | *         | Canada              | August 28,<br>2006 3:14:55<br>AM | 4 d, 0 h, 0 m, 0<br>s             | August 24,<br>2006 3:14:55<br>AM | Cancelled    | 900        |
| Mexico City | 018                   |           | Mexico              |                                  | 0 s                               | August 24,<br>2006 4:01:22<br>AM | New          | 950        |
| Raleigh     | 019                   |           | USA                 |                                  | 0 s                               | August 24,<br>2006 5:01:34<br>AM | New          | 1,000      |
| Toronto     | o20                   |           | Canada              |                                  | 0 s                               | August 24,<br>2006 6:12:22<br>AM | New          | 1,050      |

- \_\_\_\_\_ i. There are two pages of results, so if you browse through these instances, you see that there are 4 cancelled orders. Since you setup an alert if declined orders is greater than or equal to 3, then an alert should be displayed in the alert view.
- \_\_\_\_\_j. Click Add to Dashboard, then select Alerts, then click OK. The alerts view is added to your dashboard, and you should see alerts listed since the model processed 3 or more cancelled orders, and the average order processing time is greater than 3 days.

| Alerts |     |           |               |                  |                  |            |                  |            |
|--------|-----|-----------|---------------|------------------|------------------|------------|------------------|------------|
| 1      | Mar | rk Read   | Mark Unread   |                  |                  |            |                  |            |
|        | ÷   | Subject   | \$            |                  |                  |            | Date and Time    | ÷          |
|        | •   | Order pro | ocessing time |                  |                  |            | December 7, 2007 | 4:39:05 PM |
|        | •   | Declined  | Orders        | December 7, 2007 | 4:39:05 PM       |            |                  |            |
|        | •   | Order pro | ocessing time | December 7, 2007 | 4:38:03 PM       |            |                  |            |
|        | •   | Declined  | Orders        | December 7, 2007 | 4:38:03 PM       |            |                  |            |
|        | •   | Order pro | ocessing time |                  | December 7, 2007 | 4:37:02 PM |                  |            |
|        | •   | Declined  | Orders        |                  | December 7, 2007 | 4:37:02 PM |                  |            |
|        | •   | Order pro | ocessing time | December 7, 2007 | 4:36:02 PM       |            |                  |            |
|        | •   | Declined  | Orders        |                  |                  |            | December 7, 2007 | 4:36:02 PM |
|        | •   | Order pro | ocessing time |                  |                  |            | December 7, 2007 | 4:35:02 PM |
|        | •   | Declined  | Orders        |                  |                  |            | December 7, 2007 | 4:35:02 PM |
|        |     | Page 1    | of 2 🕨 🖹 🛛 Go | to page:         | 1                | Results 1  | to 10 of 15      |            |

\_\_\_\_k. You can click on an alert in the list and then you will get a pop-up showing the details of the alert.

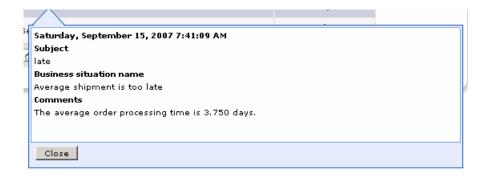

## What you did in this exercise

In the lab, you created a monitor model using Rational Application Developer or WebSphere Integration Developer.

Then you published the model to the monitor server.

You also configured action manager to create alerts based on business situation events.

You used the supplied program to simulate the submission of events from the monitored application.

You configured dashboards and viewed monitored data in several different types of views.

# Appendix 1 – Import the solution into the monitor model editor

A solution has been provided so that you do not have to build the model from scratch. This section shows you how to import the monitor model into Rational Application Developer or WebSphere Integration Developer. After importing the model then you can proceed to the section to publish the model to the server.

- 1. Start Rational Application Developer or WebSphere Integration Developer and setup the environment.
  - \_\_\_\_a. Start Rational Application Developer or WebSphere Integration Developer, and when prompted point to a new workspace such as C:\workspaces\ClipsAndTacksXSD
  - \_\_\_\_b. Close the Welcome tab
  - \_\_\_\_ c. By default, you are in the Business Integration perspective. You want to open the Business Monitoring perspective. Select Window → Open Perspective → Other → Show all → Business Monitoring.
  - \_\_\_\_\_d. If it asks you to Confirm Enablement, then click **OK**.
- \_\_\_\_\_2. Create a new monitoring project.
  - \_\_\_\_a. Right click the Project Explorer and then select New → Business Monitoring Project...
  - \_\_\_ b. For Project name, enter ClipsAndTacks
  - \_\_\_\_ c. Click Finish. You will see the new project in the Project Explorer view.
- \_\_\_\_ 3. Import the supplied mm and cbe files.
  - \_\_\_\_a. Right click in the Project Explorer view, and then select Import...
  - \_\_\_\_b. Select General → File system, click Next.
  - \_\_\_\_ c. Browse to the location containing the files, for example, C:\Labfiles61\ClipsAndTacksXSD
  - \_\_\_\_d. Select ActivityEvent.xsd
  - \_\_\_\_e. Select ClipsAndTacks.mm
  - \_\_\_\_f. Select DeclinedOrderEvent.cbe
  - \_\_\_g. Select LateAverageOrderShippedEvent.cbe
  - \_\_h. Select NewOrderEvent.xsd
  - \_\_\_\_ i. Click Finish.
- 4. Expand the project in the Project Explorer view, then expand the Event Definitions and you will see the new events listed. Expand Monitor Models and you will see the new ClipsAndTacks model listed.
- 5. Now you may proceed to the section to publish the model to the server.